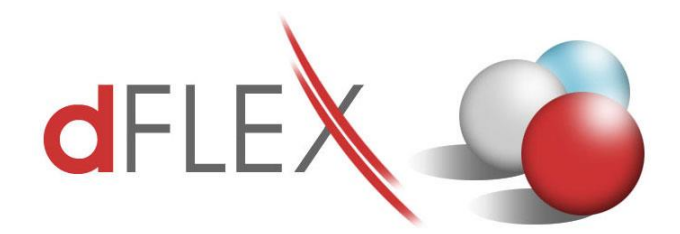

**dFlex, spol. s r.o.** E. F. Scherera 17, 921 01 Piešťany IČO: 31418341 Tel. +421 33 3260 400 [sap.support@dflex.sk](mailto:sap.support@dflex.sk)

# **Add-on AB1A pre SAP BO**

# **segment Intrastat**

Uživatelská příručka Verze 9.01.04.690

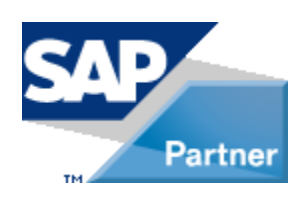

**Září 2019 - CZ**

### <span id="page-1-0"></span>**Obsah**

### **Obsah**

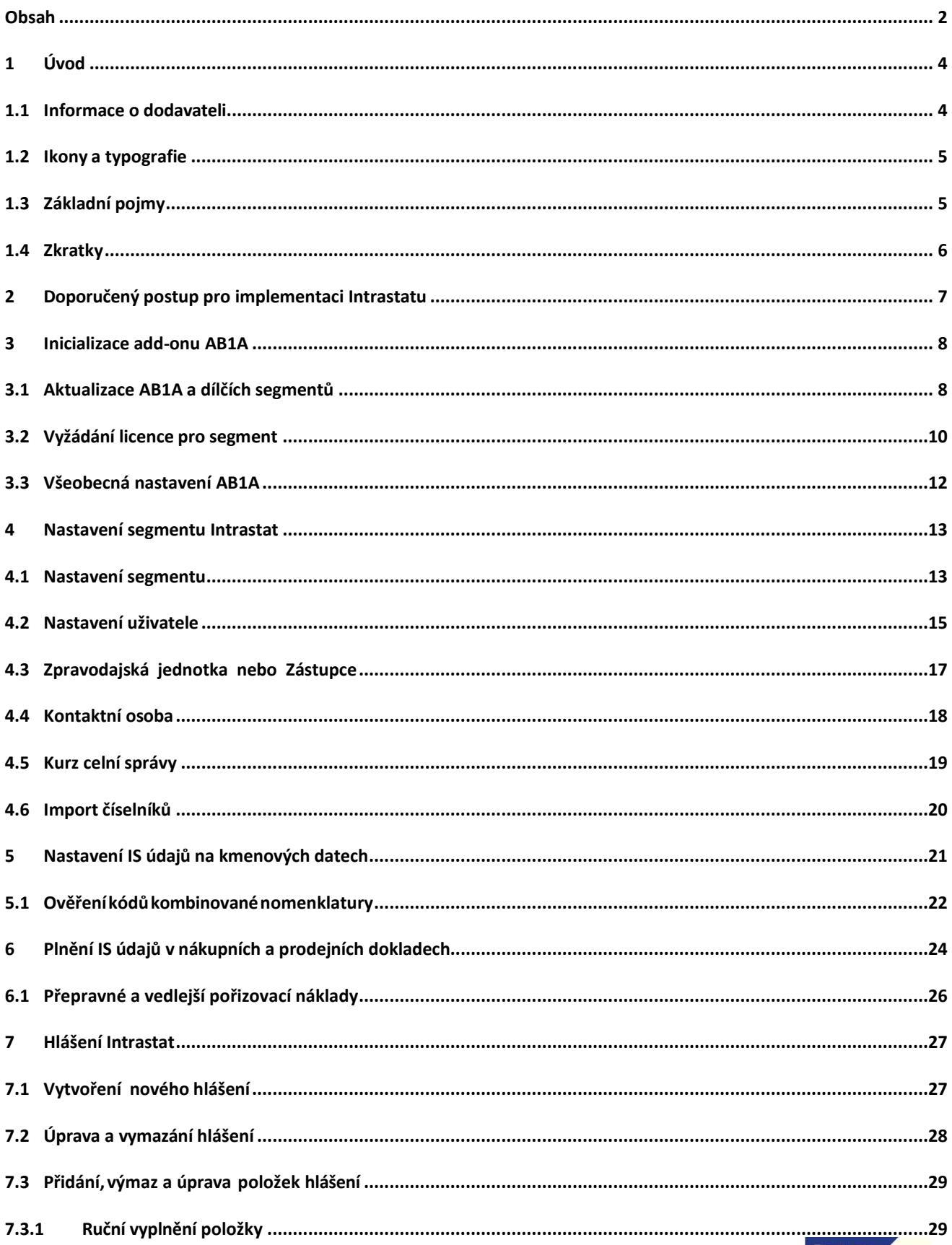

Partner

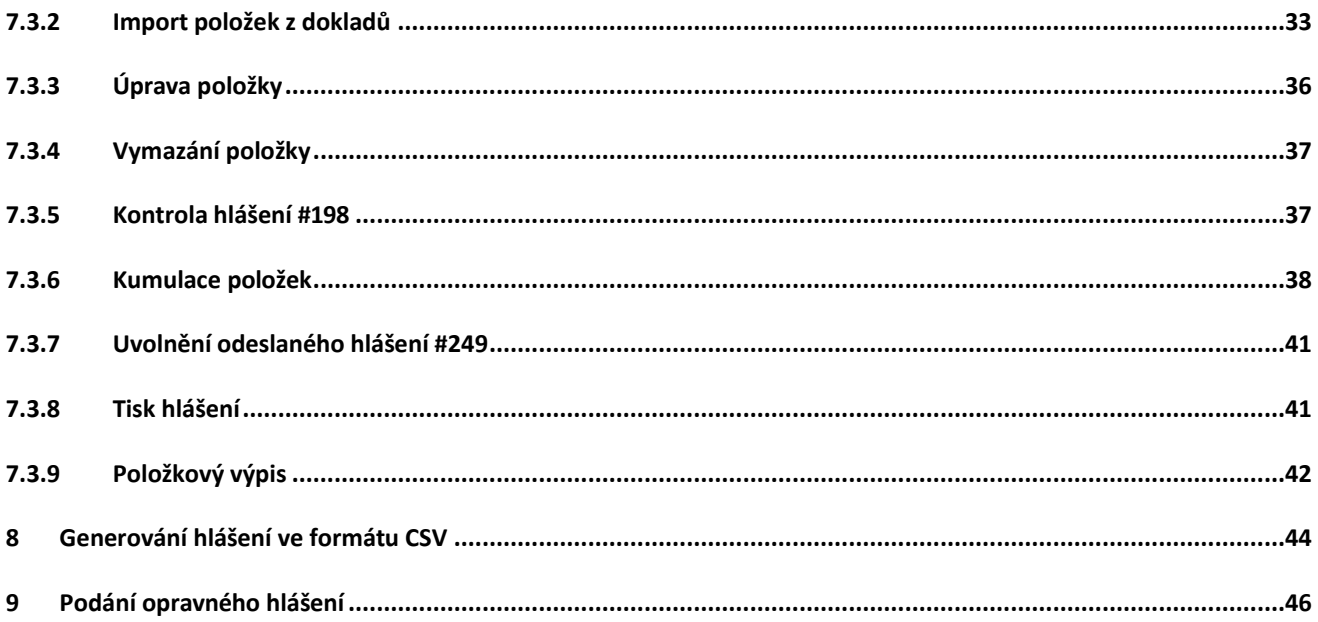

 $\mathfrak{Z}$ 

### <span id="page-3-0"></span>**1 Úvod**

Tento dokument popisuje funkcionalitu add-onu AB1A. Add-on obsahuje legislativní a funkční rozšíření systému SAP Business One určená především pro českou a slovenskou lokalizaci.

Add-on AB1A je rozdělen do samostatných funkčních segmentů, které je možno aktivovat a licencovat samostatně.

Tato příručka slouží k představení funkcionality segmentu Intrastat pro systém SAP Business One. Kapitoly v příručce se zabývají dílčími funkcionalitami segmentu a nemusí přesně korespondovat s jednotlivými položkami hlavního menu.

Předpokládá se, že uživatelé ovládají práci se systémem SAP BO a znají legislativu týkající se vyplňování statistických hlášení Intrastat a obchodování se státy EU.

Některé zobrazené menu nebo formuláře se mohou lišit oproti verzi, kterou má nainstalovánu zákazník.

Informace o změnách v jednotlivých verzích segmentu naleznete v instalačním balíčku

**AB1A/Dokumentacia/Zmeny\_Intrastat.txt** nebo na webových stránkách s aktualizacemi add-onu.

### <span id="page-3-1"></span>**1.1 Informace o dodavateli**

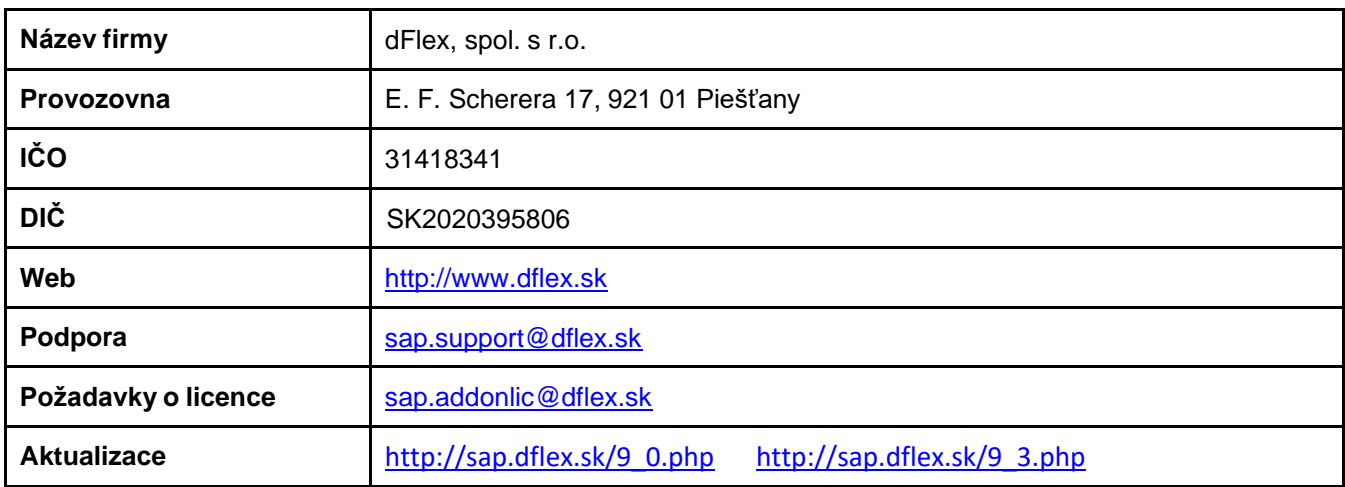

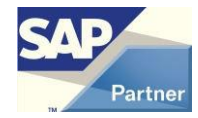

# <span id="page-4-0"></span>**1.2 Ikony a typografie**

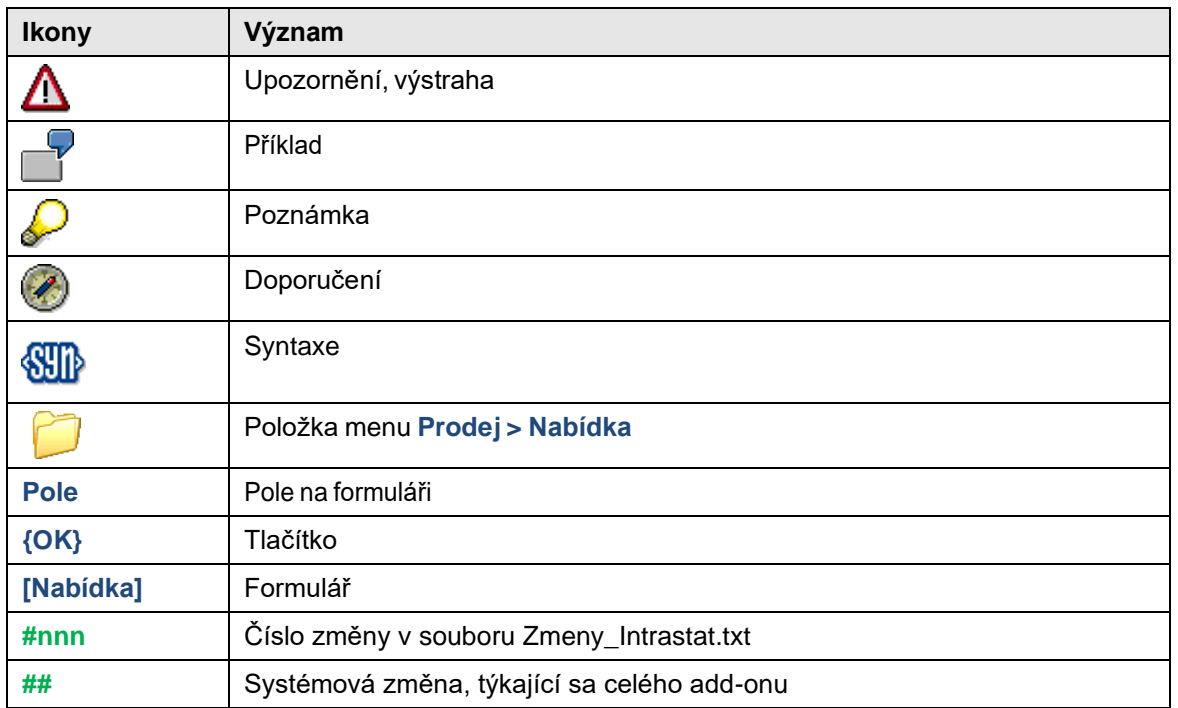

# <span id="page-4-1"></span>**1.3 Základní pojmy**

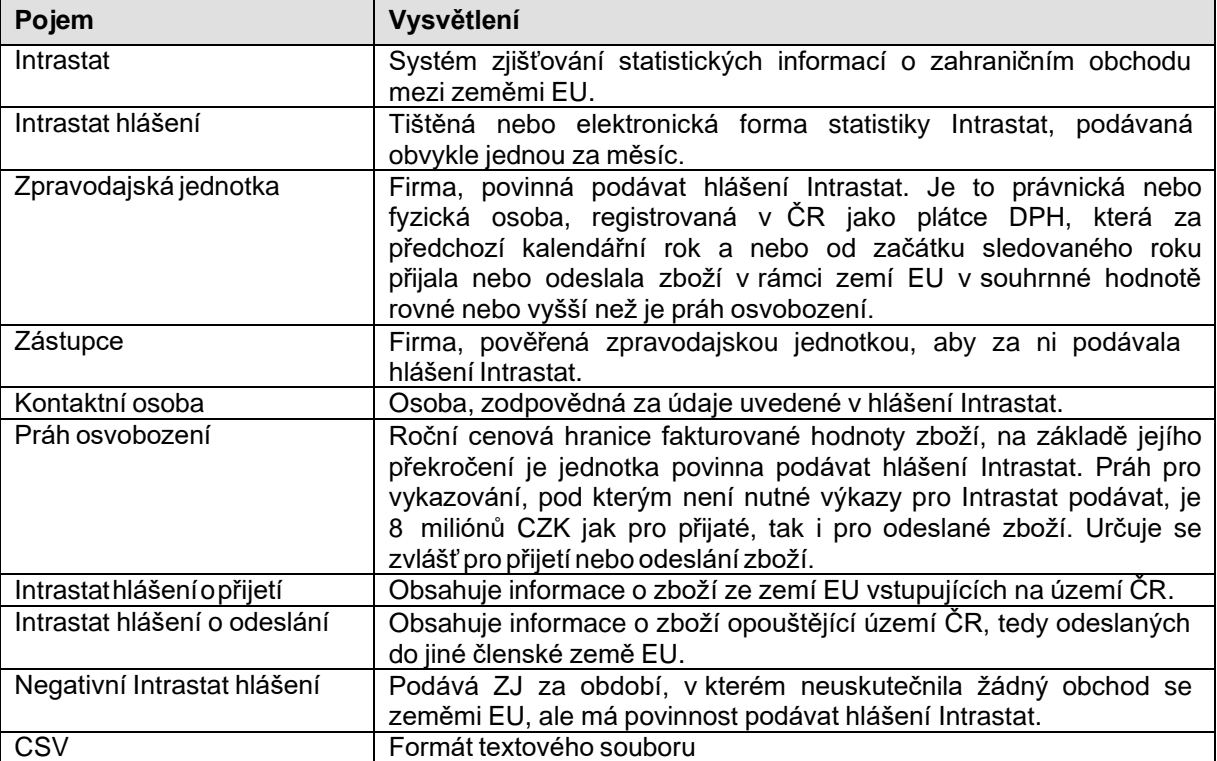

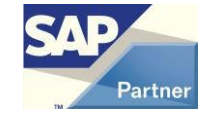

## <span id="page-5-0"></span>**1.4 Zkratky**

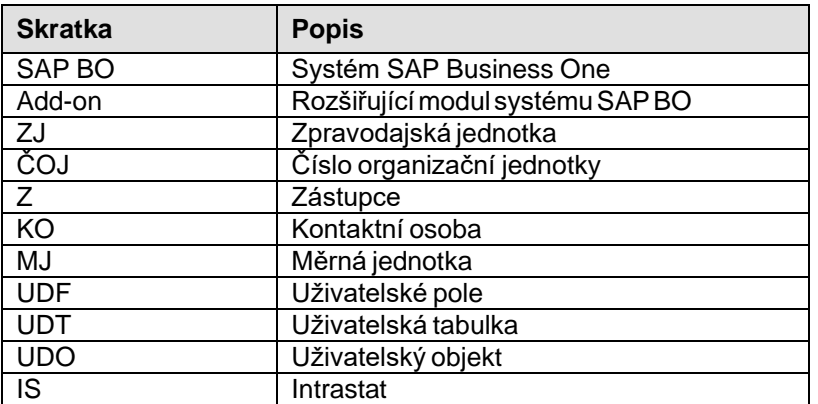

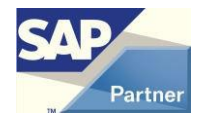

### <span id="page-6-0"></span>**2 Doporučený postup pro implementaci Intrastatu**

#### **Inicializace AB1A a aktivace segmentu Intrastat**

V prvním kroku, je nutné provést instalaci add-onu AB1A a provést aktivaci příslušného segmentu. Souběžně doporučujeme vygenerovat žádost o licenci pro požadovaný segment a po obdržení licenčního klíče aktivovat licence segmentu.

#### **Naplnění číselníků**

Před tím než začnete vystavovat samotné hlášení Intrastat, měli by jste mít naplněné aktuální číselníky údaji pro Intrastat. Číselníky se aktualizují automaticky v rámci aktualizace segmentu Intrastat na nejnovější verzi. Aktuální číselníky lze také naimportovat pomocí funkce Import číselníků.

#### **Nastavenísegmentu Intrastat**

Před zahájením práce s modulem Intrastat, je potřebné nastavit předvolenou zpravodajskou jednotku, zástupce a kontaktní osobu, pro které se bude vystavovat hlášení. Nastavení jsou vázána na konkrétního uživatele, tedy každý uživatel SAP BO může pracovat s hlášeními pro jinou ZJ. Dále by mělo být provedeno standardní nastavení segmentu a nastaven číselník kurzů celní správy.

#### **Nastavení IS údajů v kmenových datech**

Pokud bude hlášení Intrastat zpracováváno na základě údajů z prodejních a nákupních dokladů, měly by být v kmenových datech artiklu a obchodních partnerů přednastaveny doplňkové údaje pro Intrastat (uživatelská pole IS..).

#### **Pořízení nákupních a prodejních dokladů jako podklad pro hlášení IS**

Údaje IS z kmenových dat jsou zdrojem pro řádková a hlavičková IS pole při pořizování dokladů. Intrastat by v této fázi měl být připraven k produktivnímu použití a může být zahájeno zpracování dokladů s možností zpracování hlášení Intrastat za dané období.

### **Vytvoření nového hlášení**

Při vytváření nového hlášení Intrastat v určitém směru (přijetí/odeslání), je potřebné zadat období, za které je hlášení podáváno. Je možné podat také negativní tedy nulové hlášení. Položky je možné přidávat ručně nebo je importovat z dokladů SAP BO za příslušné období.

Doklady s vlivem na přijetí: Nákup/Příjem materiálu, Nákup/Nákup - faktura, Prodej/Vrácená dodávka, Prodej / Prodej - dobropis.

Doklady s vlivem na odeslání: Prodej/Dodávka, Prodej/Prodej – faktura, Nákup/ Nákup - vrácené dodávky, Nákup/ Nákup - dobropis.

Hlášení je při zpracování ukládáno, tzn. k rozpracovanému hlášení je možné se dodatečně vrátit. Pokud je hlášení dokončeno je doporučeno stejné položky hromadně zkumulovat.

### **Odeslání hlášení**

Po ukončení vyplňování hlášení a jeho kumulaci je třeba hlášení odeslat (vygenerovat datový soubor). Tímto se stav hlášení změní na odeslané a není možné přidávat a měnit jeho položky. Odesláním hlášení systém vygeneruje datový soubor ve formátu CSV, dle struktury požadované Celní správou ČR. Soubor je uložen do složky definované v **[Nastavení uživatele]** jako adresář pro výstupní zprávy. Výstupní datový soubor může obsahovat jeden nebo více hlášení za jedno období pro jednu ZJ. Vygenerovaný CSV soubor je možno z formuláře generování zprávy otevřít v programu Poznámkový blok. Tento soubor je třeba naimportovat do příslušnéaplikaceCelní správyČR.

### **Podání opravného hlášení**

Pokud se dodatečně zjistí chyba v údajích hlášení, tedy po odeslání na Celní správu ČR, je možné podat opravné hlášení. Opravné hlášení lze vytvořit jen z již odeslaných hlášení.

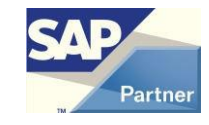

7

### <span id="page-7-0"></span>**3 Inicializace add-onu AB1A**

### <span id="page-7-1"></span>**3.1 Aktualizace AB1A a dílčích segmentů**

Při prvním spuštění add-onu AB1A systém vyžádá informaci, která z lokalizací CZ/SK má být použita. Takto zvolená lokalizace je následně společná pro všechny segmenty.

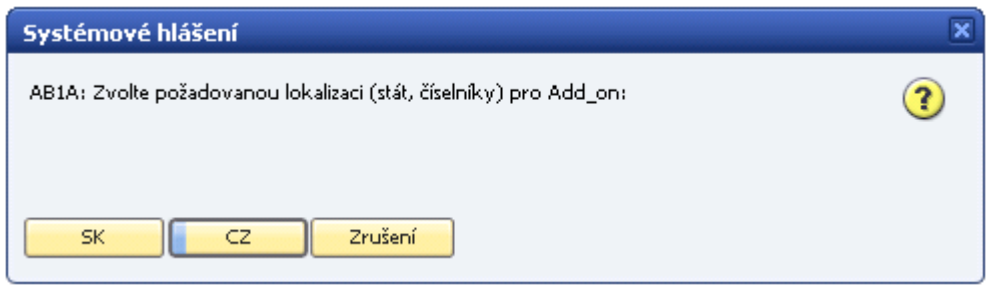

#### **Obr. Volba lokalizace**

Systém vyžaduje aktualizaci firmy v případě, kdy je identifikována neaktuální verze některého ze segmentů.

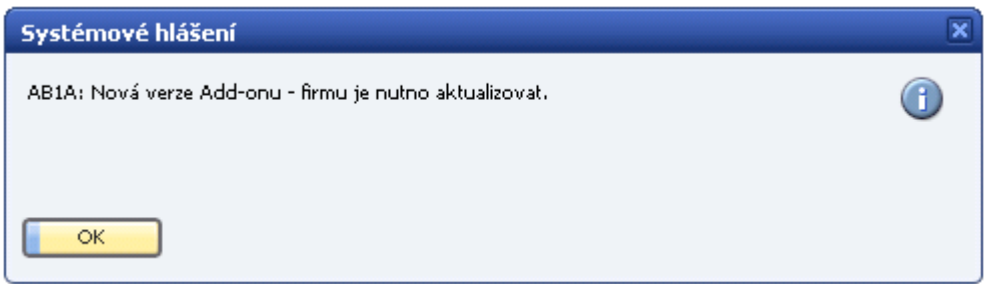

### **Obr. Upozornění na nutnost aktualizace**

Jednotlivé segmenty je možno aktualizovat odděleně, zaškrtnutím pole **Aktualizovat?** u daného segmentu.

Aktualizací segmentu dojde ke změně (případně aktualizaci) databázové struktury (UDF,UDT,UDO), číselníků a standardních nastavení pro daný segment, tzn. jsou založena uživatelská pole, tabulky a objekty relevantní pro daný segment!

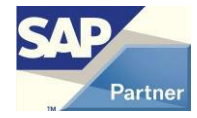

#### Aktualizaci add-onu lze vyvolat z menu:

### **Administrace > Add-ons > AB1A > Aktualizace / Licence > Aktualizace Add-onu**

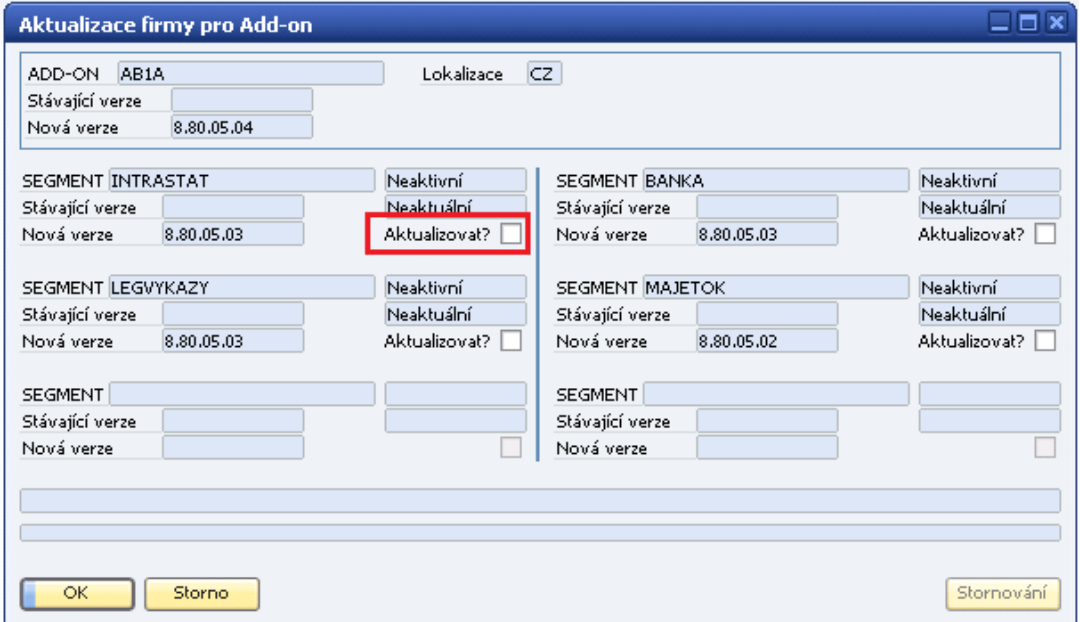

### **Obr. Aktualizace verze segmentů AB1A**

Od verze add-onu **8.80.06**.322, resp. **9.00.03**.322 se add-on instaluje do adresáře C:\ProgramData. ##

Od verze add-onu **9.00.04**.410 se add-on instaluje do zvoleného adresáře (standard C:\ProgramData). ##

Δ Jestli máte aktuální verzi starší jako **8.80.06**.430, resp. **9.00.04**.430, před instalaci nové verze musíte nejdříve odinstalovat aktuální verzi. ##

Po provedení úspěšné aktualizace segmentu a restartu klienta SAP BO je možné aktualizované segmenty aktivovat. Aktivací segmentu je v hlavním menu zpřístupněna funkcionalita daného segmentu.

Do doby vyžádání licence pro daný segment je funkcionalita k dispozici pouze v demo režimu.

Aktivaci segmentů lze vyvolat z hlavního menu:

 $\sim$ 

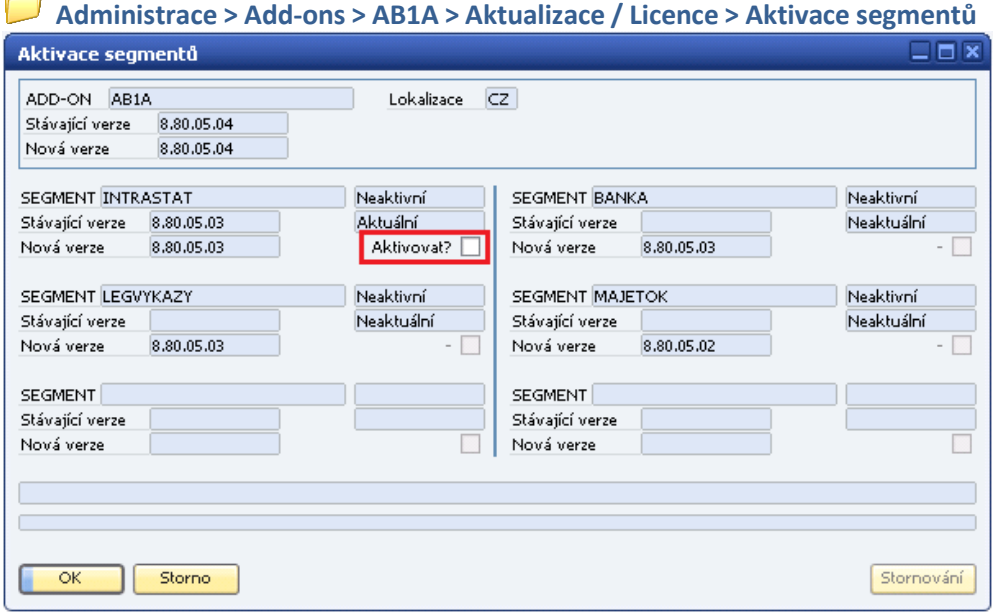

#### **Obr. Aktivace segmentů AB1A**

9

### <span id="page-9-0"></span>**3.2 Vyžádání licence pro segment**

Všechny segmenty add-onu AB1A, případně jejich dílčí moduly jsou licencovány s časovým omezením platnosti licence. Pokud pro aktivovaný segment není přiřazena platná stávající licence je funkcionalita segmentu k dispozici pouze v omezeném demo režimu. Licence pro segment Intrastat CZ je poskytována zdarma.

Požadavek o licenci případně přiřazení licence se provádí v:

**Administrace > Add-ons > AB1A > Aktualizace / Licence > Licence pro segmenty**

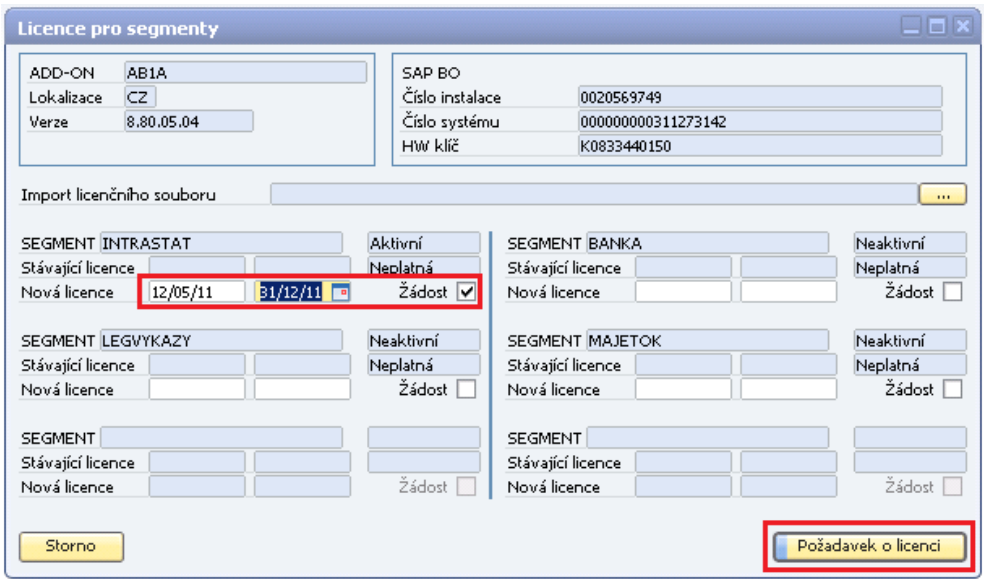

### **Obr. Licence pro segmenty**

K jednotlivým segmentům je zobrazena platnost stávající licence od-do. Vyplněním polí **Nová licence** od- do, zaškrtnutím **Žádost** a klikem na tlačítko **{Požadavek o licenci}** lze vygenerovat požadavek o novou licenci případně požadavek o prodloužení její platnosti.

V požadavku o licenci musí být uveden název příslušného SAP partnera a dále kontakt na žadatele o licenci (zákazník).

**AL** Pokud segment obsahuje dílčí moduly a funkcionality licencované jednotlivě, jejich specifikace se provádí přes tlačítko **{Mod}** u příslušného segmentu.

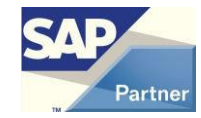

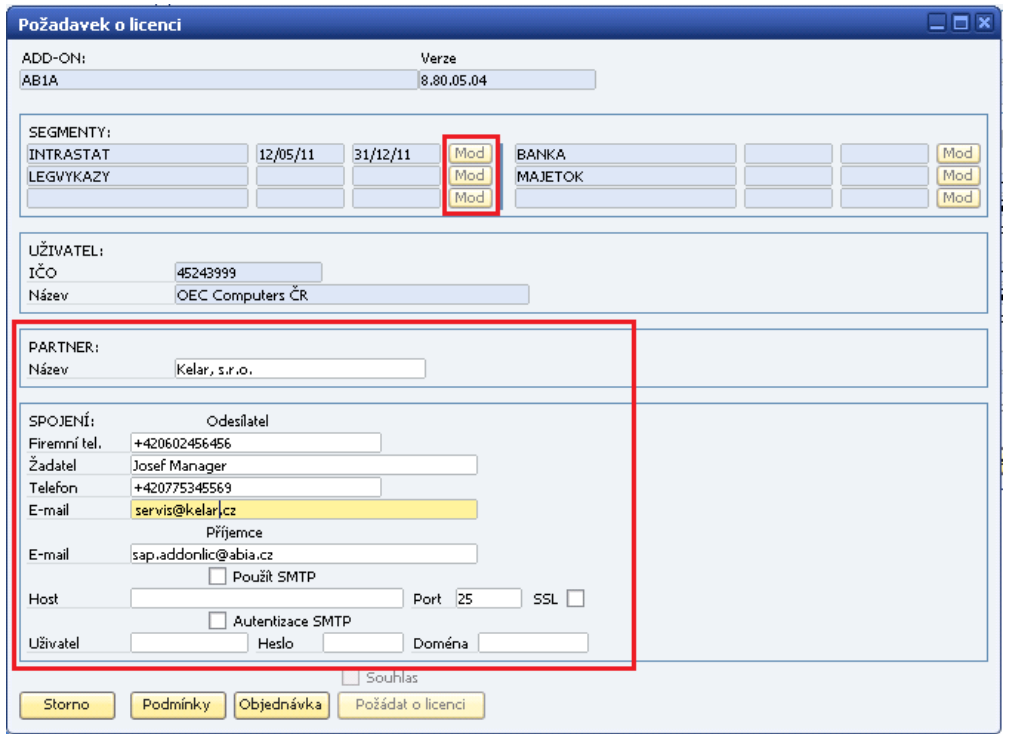

### **Obr. Požadavek o licenci**

Po seznámení se s licenčními podmínkami a potvrzením objednávky je možné vygenerovat požadavek o licenci přes tlačítko **{Požádat o licenci}**.

Zobrazí se dialogové okno, ve kterém lze vybrat adresář pro výstupní soubor požadavku o licenci.

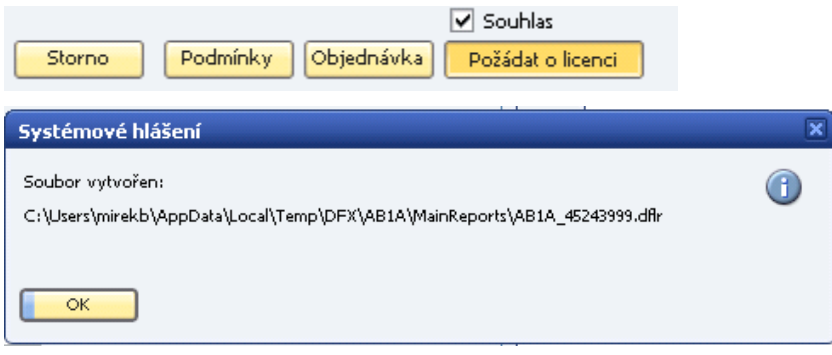

#### **Obr. Umístění vygenerovaného požadavku o licenci**

V případě vyplněného SMTP spojení je požadavek automaticky odeslán na **[sap.addonlic@dflex.sk](mailto:sap.addonlic@dflex.sk)** v opačném případě je třeba vygenerovaný soubor s požadavkem odeslat e-mailem manuálně.

Na e-mail uvedený v požadavku o licenci je po odeslání přeposlán licenční soubor, který po načtení do **Import licenčního souboru** aktivuje licence požadovaných segmentů. Po načtení licenčního souboru se licence každého segmentu aktivuje tlačítkem **[Import]**.

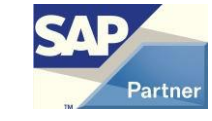

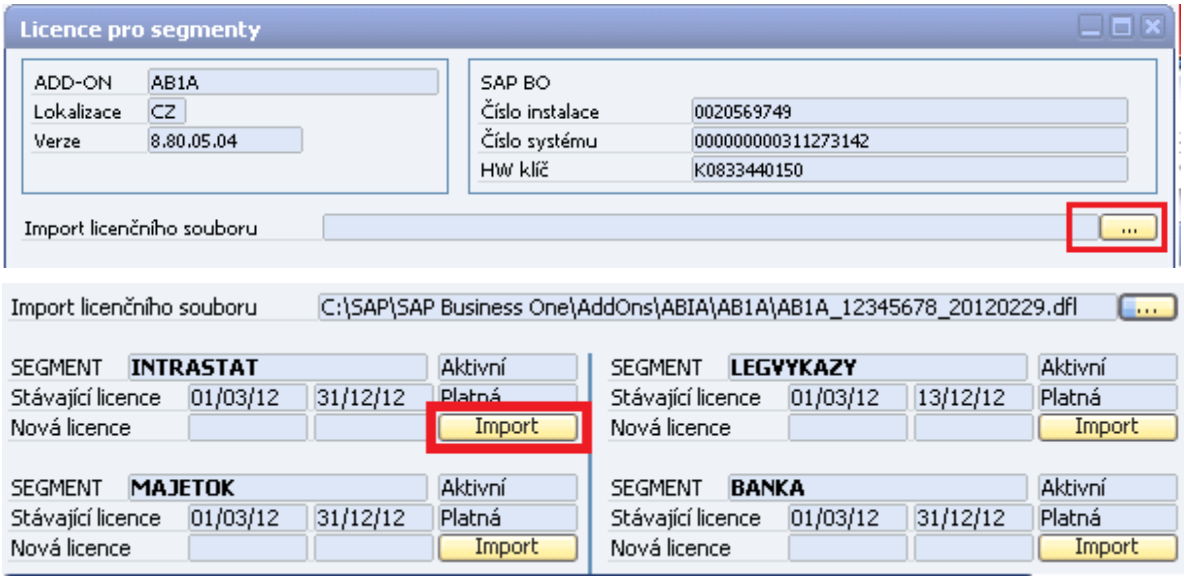

**Obr. Import licenčního souboru a aktivace licence pro segment**

### <span id="page-11-0"></span>**3.3 Všeobecná nastavení AB1A**

Add-on AB1A disponuje uživatelskými reporty definovanými v Crystal Reports. Pro jejich spuštění je nutné ve

**Všeobecných nastaveních AB1A** zadat nebo vytvořit SQL účet, pod kterým se reporty budou připojovat k databázi.

Tato nastavení jsou platná pro všechny segmenty add-onu AB1A.

### **Administrace > Add-ons > AB1A > Nastavení > Všeobecná nastavení**

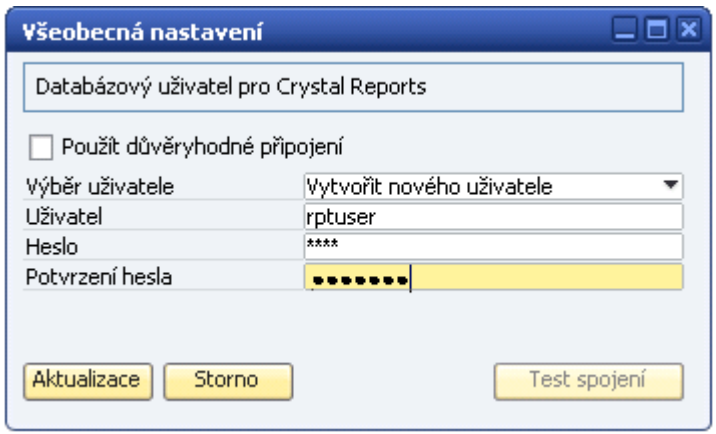

**Obr. Nastavení databázového uživatele pro Crystal Reports**

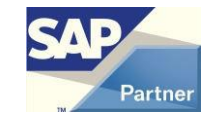

### <span id="page-12-0"></span>**4 Nastavení segmentu Intrastat**

AB1A segment Intrastat slouží k odesílání statistických hlášení pro Intrastat. Umožňuje vytváření přehledů hlášení podle zvolených kritérií, podávání opravných hlášení, vyplňování hlášení ručně nebo importem z dokladů SAP BO a to jak pro ZJ tak i pro Z. Pro vyplňování hlášení Intrastat jsou k dispozici číselníky, dle kterých se vyplňují jednotlivé údaje.

### <span id="page-12-1"></span>**4.1 Nastavení segmentu**

Před zahájením práce se segmentem Intrastat musí být provedeno výchozí nastavení segmentu. Dostupné v

### menu **Administrace > Add-ons > AB1A > Nastavení > Intrastat > Nastavení segmentu**

Ve formuláři nastavení segmentu je možné přednastavit výchozí hodnoty pro Intrastat. Maximální délka popisu není pro CZ hlášení relevantní, jelikož tento údaj není součástí hlášení.

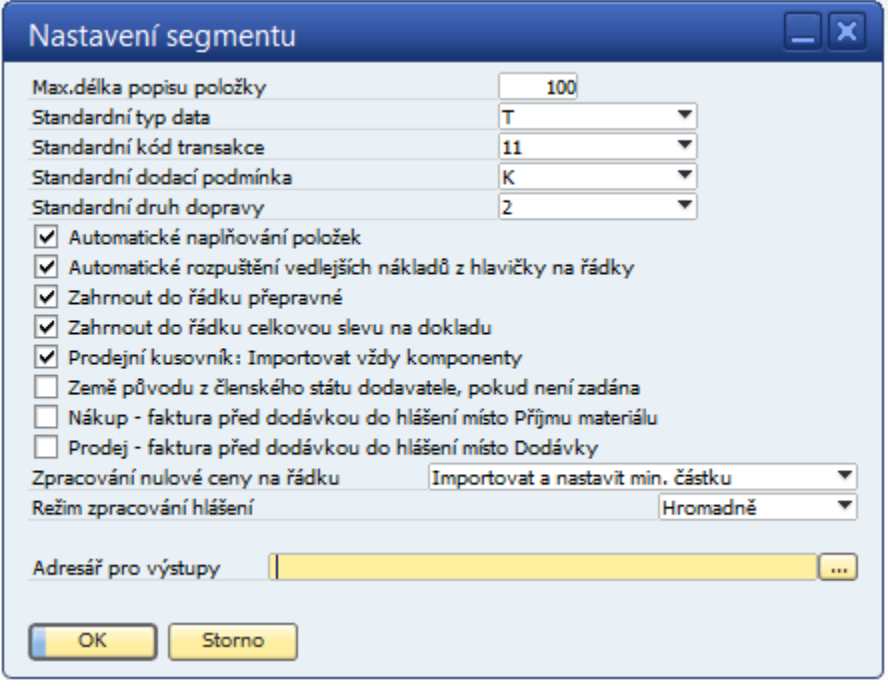

**Obr. Nastavenísegmentu Intrastat**

V případě volby **Automatické naplňování položek** systém pro plnění informací do řádků prodejních a nákupních dokladů využívá funkčních uložených procedur, které zajišťují naplnění řádkového příznaku pro Intrastat i v případě, kdy uživatel nemá aktivována řádková pole pro údaje Intrastatu nebo v případě, kdy add-on AB1A uživatel nemá spuštěný vůbec.

**Doporučujeme funkcionalitu Automatické naplňování položek aktivovat!**

**AL** Pokud funkce automatické naplňování položek není zapnuta, musí mít uživatel aktivovaný a viditelný sloupec **Příznak Intrastatu** v řádcích příslušných dokladů a spuštěný AB1A segment Intrastat, jinak nebude jím vystavený (EU) doklad označen jako relevantní pro import do hlášení Intrastat.

Parametr **Automatické rozpouštění vedlejších nákladů z hlavičky na řádky** je parametr týkající se možnosti navýšit řádkovou fakturovanou hodnotu vykazovanou v hlášení Intrastat o uživatelsky zadanou hodnotu (ve firemní měně) do hlavičkového pole **IS vedlejší náklady** [U\_DFX\_VEDL]. Pokud je tento parametr aktivní, je hlavičková hodnota vedlejších nákladů automaticky rozpočítána na jednotlivé řádky dle celkové hmotnosti řádkových položek. Funkcionalita je podrobněji popsána v kapitole Přepravné a vedlejší náklady.

Parametr **Zahrnout do řádku řádkové přepravné** umožňuje navýšit řádkovou fakturovanou hodnotu vykazovanou v hlášení Intrastat o součet hodnot přepravného zapsaného v řádkových polích Přepravné1, Přepravné2 a Přepravné3. Funkcionalita je podrobněji popsána v kapitole Přepravné a vedlejší náklady.

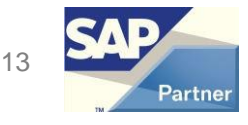

Volba **Zahrnout do částky řádku celkovou slevu na dokladu** zajišťuje, aby byla do fakturované hodnoty reportované v hlášení zohledněna i sleva z hlavičky dokladu.

Parametr **Prodejní kusovník: Importovat vždy jen komponenty** ovlivňuje režim zahrnutí artiklů typu prodejní kusovník. V případě, že je parametr aktivní, do hlášení Intrastat vstupují pouze komponenty prodejního kusovníku, pokud komponenty nemají uvedenou řádkovou cenu, je fakturační hodnota pro Intrastat vypočtena poměrem skladových cen komponent vůči fakturované ceně nadřazeného artiklu.

Volba **Země původu z členského státu dodavatele, pokud není zadána** nastaví naplnění řádkové položky **IS Země původu** z členského státu, pokud není zadána v kmenových datech artiklu. **#212**

Volba **Nákup – faktura před dodávkou do hlášení místo Příjmu materiálu** nastaví plnění dat nestandartně z faktury a ne z příjemky, která je cílovým dokladem. **#225**

Volba **Prodej – faktura před dodávkou do hlášení místo Dodávky** nastaví plnění dat nestandartně z faktury a ne z dodávky, která je cílovým dokladem. **#225**

Parametr **Zpracování nulové ceny na řádku** určuje, zda se řádek s nulovou cenou neimportuje do hlášení (volba Neimportovat), nebo se řádek importuje s minimální možnou hodnotou, t.j. 0,01 CZK (volba Importovat a nastavit min. částku - standard). **#169**

Volbou **Režim zpracování hlášení** se určuje standardní režim zpracování hlášení při jeho vytvoření. Při konkrétním hlášení jej lze změnit. Více v části Vytvoření nového hlášení **#240**

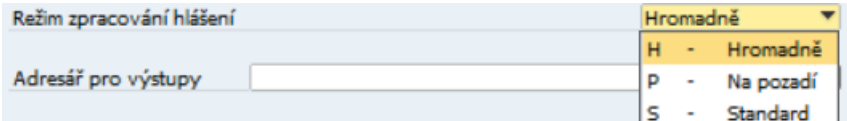

#### **Obr. Režim zpracování hlášení**

**Adresář pro výstupy** definuje obecné umístění, kam systém ukládá reporty případně ostatní výstupní soubory. Zde by měl být odkaz buď na sdílenou složku, případně na složku, ke které má uživatel oprávnění.

Standardně je hodnota prázdná, kdy interpretuje adresář *USERPROFILE***\DFX\***Segment***\Reports**, nicméně si ho tímto nastavením může uživatel změnit.

V případě segmentu Intrastat se do tohoto adresáře generuje LOG soubor pro hromadný import dokladů do hlášení.

Samotný datový soubor s hlášením Intrastat pro Celní správu je generován do adresáře pro výstupní zprávy v nastaveních uživatele.

**[Nastavení segmentu]** Intrastat je společné pro všechny uživatele příslušné databáze. Pro individuální nastavení parametrů uživatele je nutné provést **[Nastavení uživatele]**, jeho předvolené zpravodajské jednotky a kontaktní osoby. Pokud hlášení podává zástupce, je třeba nastavit i předvoleného zástupce. Pokud není nastavena zpravodajská jednotka nebo kontaktní osoba, není možné vystavovat hlášení. Systém zobrazí upozornění:

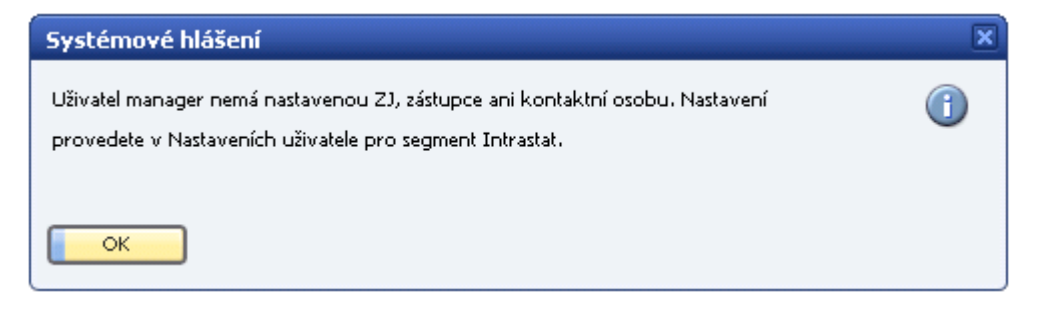

#### **Obr. Informace o nutných nastaveních Intrastat**

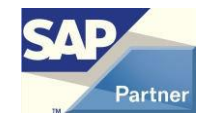

### <span id="page-14-0"></span>**4.2 Nastavení uživatele**

Nastavení uživatele je přístupné přes menu

**Administrace > Add-ons > AB1A > Nastavení > Intrastat > Nastavení uživatele**

### Otevře se formulář **[Nastavení uživatele]**

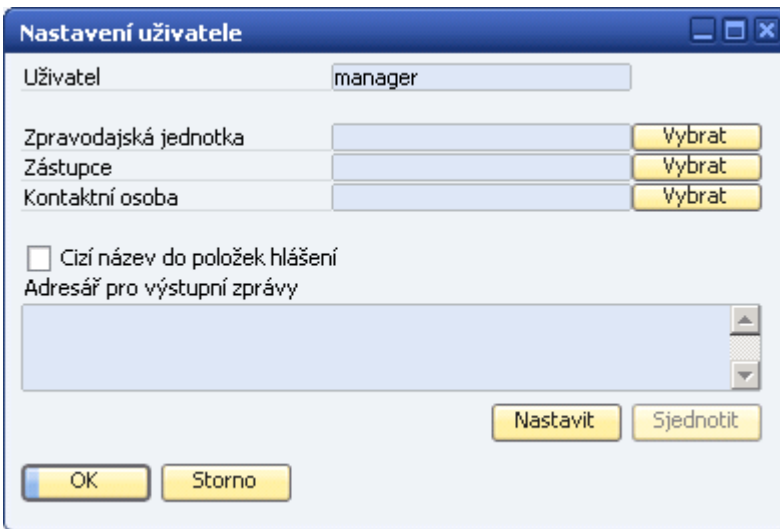

#### **Obr. Nastavení uživatele**

Kliknutím na tlačítko **{Vybrat}** se zobrazí formulář se seznamem ZJ, Z nebo KO:

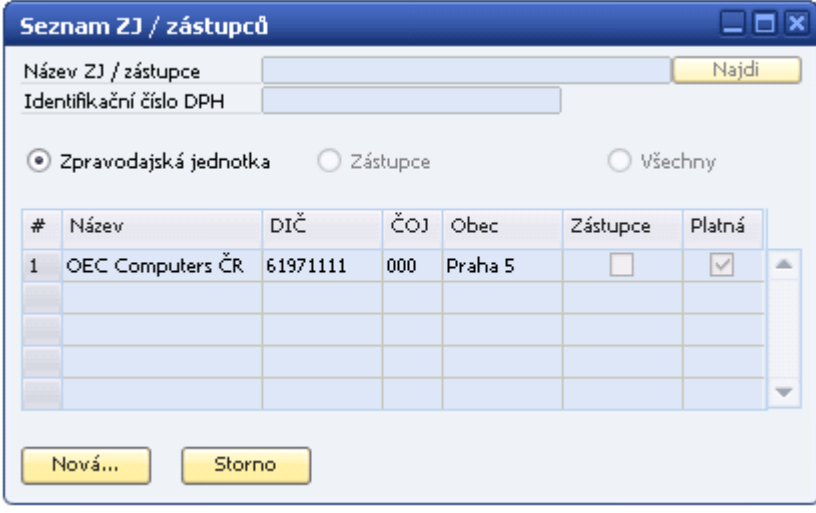

**Obr. Seznam zpravodajských jednotek**

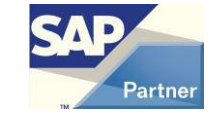

15

Dvojklikem na příslušný řádek se informace o ZJ (Z nebo KO) přenese do formuláře **[Nastavení uživatele]**. Nastavení ZJ a KO je povinné. Zástupce nemusí být vyplněn, v tomto případě podává ZJ hlášení sama za sebe.

Pokud je seznam prázdný, je možné přidat novou ZJ, Z nebo KO kliknutím na tlačítko **{Nová…}**. Přidání nové ZJ, Z anebo KO je detailněji popsané v kapitolách 4.3 , 4.4.

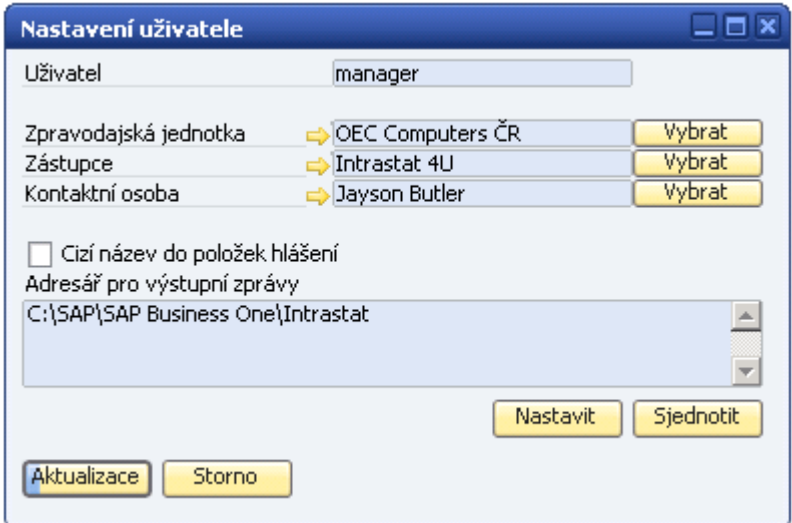

### **Obr. Vyplněné nastavení uživatele**

Po vyplnění nastavení klikněte na tlačítko **{Aktualizace}** a potom **{OK}.** Tímto se formulář uzavře a každé nové hlášení se bude vytvářet pro zvolenou ZJ a nastavenou KO.

**Cizí název do položek hlášení** určuje, jaký popis bude použit pro položky při importu položek z dokladu SAP. Standardně je to popis artiklu (neaktivní parametr), při aktivním parametru je to cizí název artiklu.

**Adresář pro výstupní zprávy** určuje pro daného uživatele, do jakého umístnění se mu budou generovat jím vytvořená hlášení Intrastat pro Celní správu.

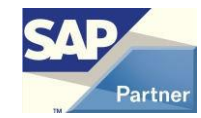

### <span id="page-16-0"></span>**4.3 Zpravodajská jednotka nebo Zástupce**

### Přes menu

**Administrace > Add-ons > AB1A > Nastavení > Intrastat > Zpravodajská jednotka / Zástupce**

se otevře prázdný formulář **[Zpravodajská jednotka / Zástupce]** pro přidání nové ZJ/Z. Hvězdičkou označená pole jsou povinná.

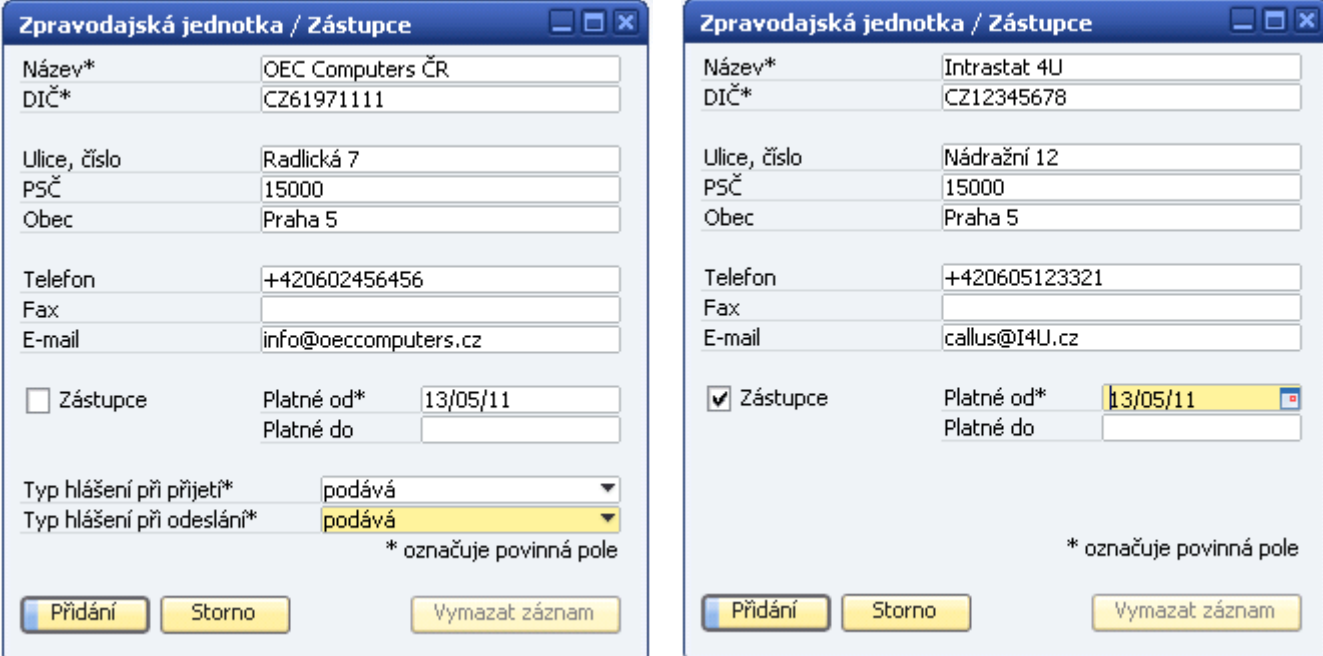

### **Obr.Přidánínovézpravodajskéjednotky Obr.Přidánínovéhozástupce**

Platnost ZJ, respektive zástupce se uvádí z důvodu nutnosti evidování i starých ZJ, respektive zástupců, kteří byli použiti ve starých hlášeních. V políčku **Platnost od** se zadává obvykle datum vytvoření záznamu. Políčko **Platnost do** se vyplňuje, pokud je potřeba ukončit platnost některé ZJ, respektive zástupce. Po tomto datu se ZJ (Z) nebude objevovat v seznamu ZJ, nebude možné na ni vystavit žádné hlášení. Pokud je **Platnost do** nevyplněná, je ZJ platná do nekonečna.

Tlačítko **{Vymazat záznam}** je přípustné pouze pro ty ZJ (Z), kteří ještě nebyli použiti v žádném hlášení. Otevřením detailu ZJ je možné měnit údaje o ZJ, například změna adresy, tel. čísla apod.

Novou ZJ (Z) je možné přidat také přes **Administrace > Add-ons > AB1A > Nastavení > Intrastat > Nastavení uživatele > tlačítko {Vybrat} > tlačítko {Nová}**

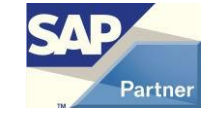

### <span id="page-17-0"></span>**4.4 Kontaktní osoba**

### Přes menu

**Administrace > Add-ons > AB1A > Nastavení > Intrastat > Kontaktní osoba** se otevře prázdný formulář **[Kontaktní osoba]**. Zde je třeba zadat údaje o kontaktní osobě, která zpracovává hlášení Intrastat a bude na něm také uvedena jako zpracovatel. Hvězdičkou označená pole jsou povinná.

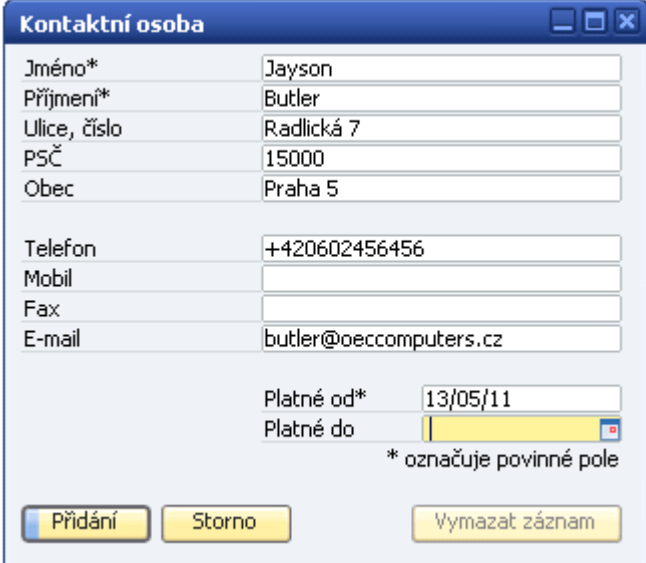

### **Obr.Přidání kontaktní osoby**

Pro platnost KO platí stejná pravidla jako pro platnost ZJ a Z.

KO, která není použita v žádném hlášení, může být odstraněna kliknutím na tlačítko **{Vymazat záznam}**.

Uložený záznam o kontaktní osobě je možné aktualizovat změnou obsahu jednotlivých políček a potom kliknutím na tlačítko **{Aktualizace}**.

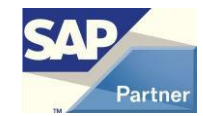

### <span id="page-18-0"></span>**4.5 Kurz celní správy**

Dle platné CZ legislativy je do hlášení Intrastat nutné přepočítávat fakturované částky v zahraniční měněplatným kurzem celní správy pro dané období. Toto platí pouze pro hlášení pro období do 07.2016 včetně. Od 01.08.2016 platí pro vykazování fakturované částky přepočítací kurz pro určení zdanitelné částky DPH. Definice přepočítacího kurzu je uvedená v příloze č. 1 část I odst. 20, příloha č. 1 část IV odst. 1 a příloha č. 3 odst. 3 nařízení vlády č. 244/2016 Sb.

Pro hlášení za období od 08.2016 včetně tudíž tento číselník bude irelevantní. **#190**

Číselník pro definici platného kurzu celní správy je dostupný v menu:

### **AB1A > Intrastat > Číselníky > Kurz celní správy**

Kurz se definuje s platností pro období a vybranou měnu. Pomocí tlačítka **{Nový}** lze přidat nový záznam s platným kurzem. Označením řádky a stisknutím tlačítka **{Smazání}**lze vybraný řádek odstranit.

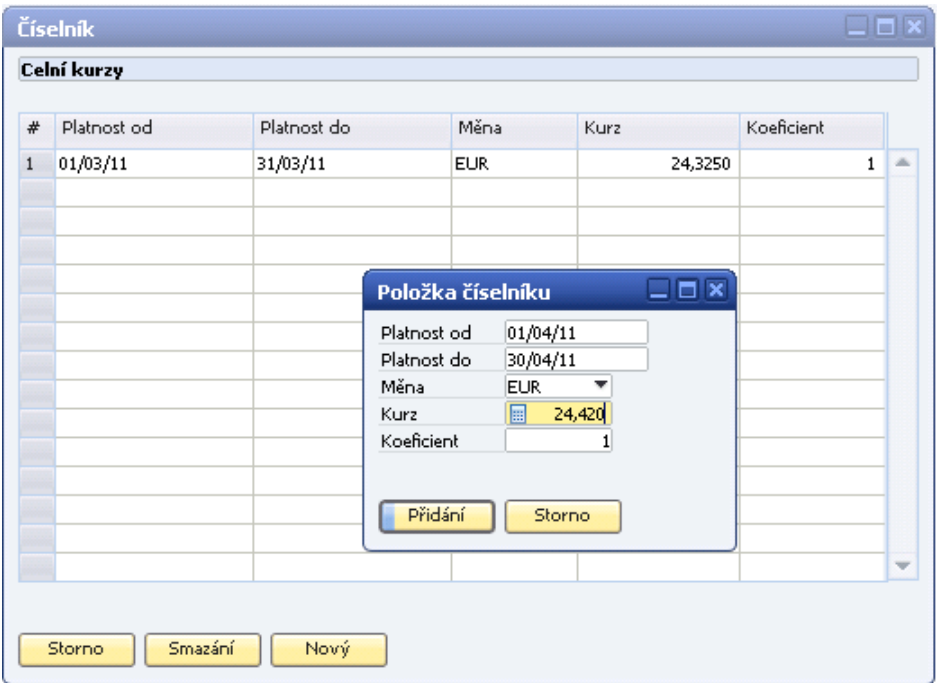

#### **Obr. Číselník kurzu celní správy**

Od 08.2016 je kurz celní správy nahrazen kurzem z importovaného dokladu. **#190**

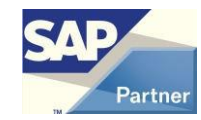

### <span id="page-19-0"></span>**4.6 Import číselníků**

Import číselníků IS je prováděn automaticky při každé aktualizaci segmentu Intrastat na novější verzi.

Uživatelská funkce Import číselníků má za cíl umožnit uživatelům import aktualizovaných číselníků IS i v případě, kdy Celní správa vydá nové číselníky mezi jednotlivými verzemi AB1A. Pokud by tato situace nastala, budou číselníky v požadovaném formátu a odkazem na podporovanou verzi AB1A zveřejněny na:

### [http://sap.dflex.sk/8\\_8A.php](http://sap.dflex.sk/8_8A.php)

Samotná funkce Import číselníků provádí nahrazení původních číselníků novými dle příslušné verze číselníků. Kromě aktualizace číselníků, kde byly Celní správou deklarovány změny, se provádí také aktualizace předdefinovaných hodnot uživatelských polí tabulka UFD1, což má za následek vyvolání změny databázové struktury.

**Administrace > Add-ons > AB1A > Nastavení > Intrastat > Import číselníků**

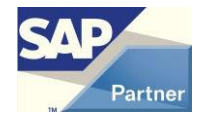

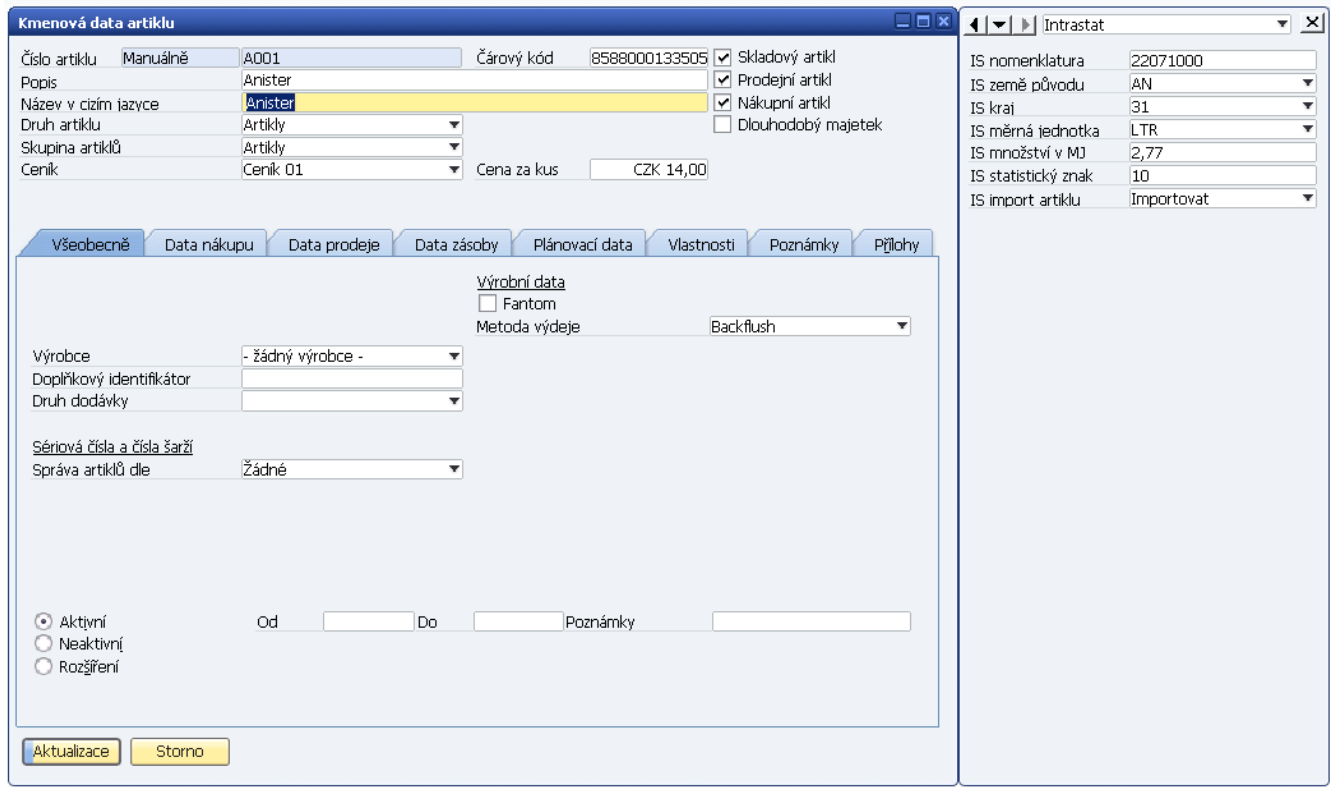

### <span id="page-20-0"></span>**5 Nastavení IS údajů na kmenových datech**

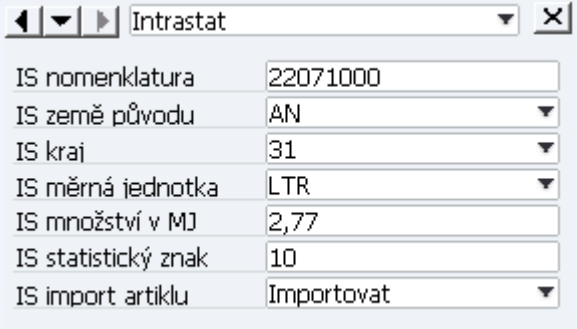

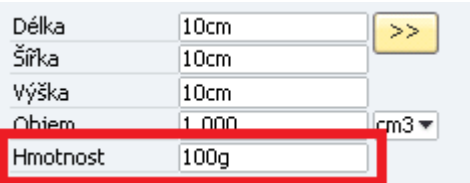

### **Obr. Údaje IS na kartě artiklu**

Pro kartu artiklu, by měly být vyplněné hodnoty nákupní hmotnost pro přijetí, prodejní hmotnost pro odeslání, platný kód nomenklatury, země původu, měrná jednotka pro daný typ nomenklaturního kódu a doplňkové množství v MJ.

Pole **IS kraj** není od ledna 2011 již vykazován, nemusí být vyplněn. **IS statistický znak** se týká jen vybraných nomenklaturních kódů.

Pole **IS import artiklu** umožňuje vyloučení artiklu z importu do hlášení. Povolené hodnoty: Y=importovat (standard), N=neimportovat. Má smysl pouze pro skladové artikly. **#128**

Pokud je artikl neskladový a má vyplněn nomenklaturní kód, je předmětem importu do hlášení Intrastat.

Neskladové artikly bez nomenklaturního kódu nejsou předmětem importu do hlášení Intrastat.

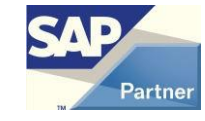

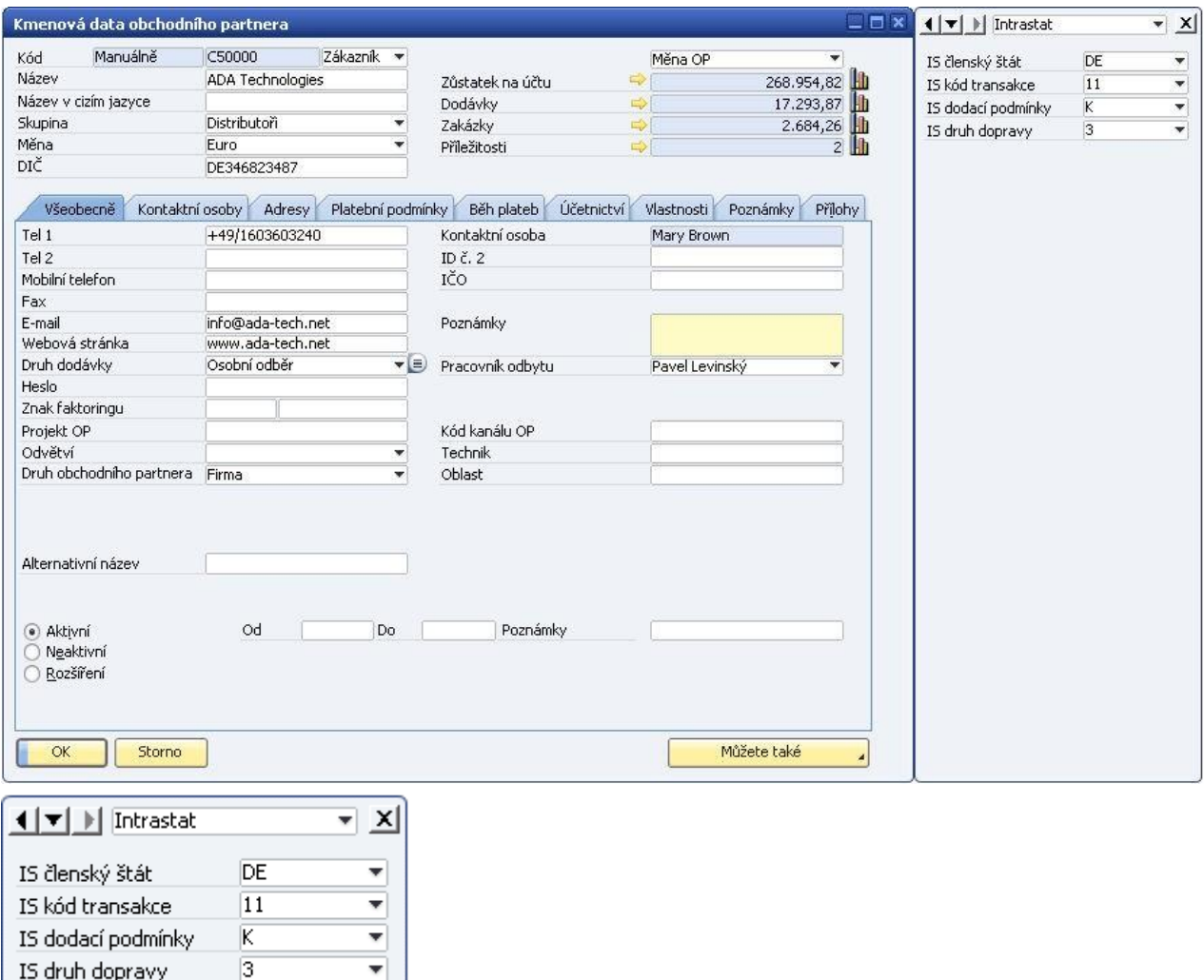

### **Obr. Údaje IS na kartě obchodního partnera**

Na kartě obchodního partnera, lze předvyplnit členský stát, výchozí kód transakce, dodací podmínky a druh dopravy pro daného OP.

**AL** Pro kartu obchodního partnera musí být vyplněna hodnota členský stát. Ostatní údaje nejsou povinné. Pokud nebudou vyplněny, budou použity výchozí hodnoty z nastavení segmentu.

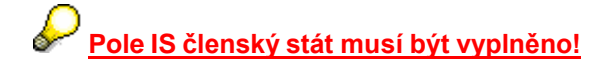

Předdefinované hodnoty pro pole IS členský stát se při aktualizaci segmentu Intrastat nastavují dle tabulky Definice států-OCRY, kde pole EU (OCRY.IsEC) má hodnotu pravda.

Doporučujeme provést nastavení skupin uživatelských polí nad kmenovými daty OP, artiklu a doklady relevantními pro Intrastat pro uživatele tak, aby pole IS byla zařazena v samostatné skupině uživatelských polí s názvem Intrastat.

 $2^{\cdot}$ 

### **Nástroje > Nástoje customizingu > Nastavení**

| Nastavení - Pole - definice |       |   |            |           |  |    |
|-----------------------------|-------|---|------------|-----------|--|----|
| Pole                        | Vidit |   | Ak Zakázka | Kategorie |  |    |
| IS nomenklatura             | ✔     | ✓ | 1          | Intrastat |  | -a |
| IS země původu              | ✔     | v | 2          | Intrastat |  |    |
| IS kraj                     | ✓     | v | 3          | Intrastat |  |    |
| IS měrná jednotka           | ✓     | v | 4          | Intrastat |  |    |
| IS množství v MJ            | ✓     | v | 5          | Intrastat |  |    |
| IS statistický znak         | ✓     | v | 6          | Intrastat |  |    |
|                             |       |   |            |           |  |    |

**Obr. Nastavení skupin uživatelských polí**

### <span id="page-22-0"></span>**5.1 Ověření kódů kombinované nomenklatury**

Tato doplňková funkce umožňuje uživatelům hromadně překontrolovat aktuálnost nomenklaturních kódů na artiklech, neimportovaných řádcích dokladů a neodeslaných hlášeních, včetně možnosti hromadného nahrazení již neaktuálních kódů.

### **Administrace > Add-ons > AB1A> Nastavení > Intrastat >Ověření kódů kombinované nomenklatury**

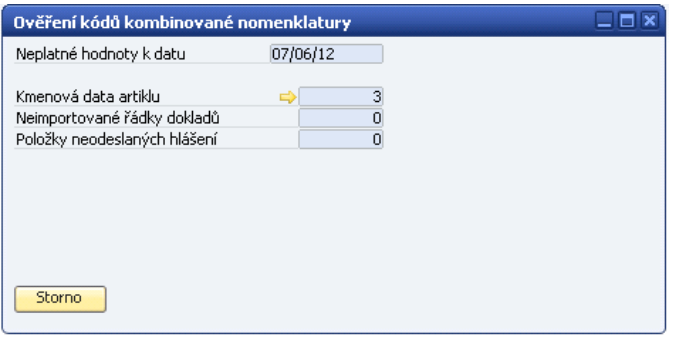

### **Obr.Ověřeníkódůkombinovanénomenklatury**

Jestli byl nalezen neaktuální kód v kmenových datech, tak kliknutím na žlutou šipku se otevře formulář:

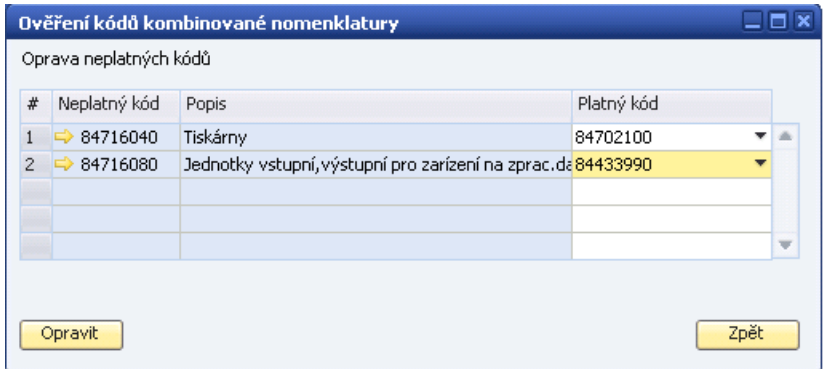

### **Obr. Nahrazení kódů kombinované nomenklatury**

Hodnotu neaktuálního kódu lze nahradit přes výběrový seznam ve sloupci **Platný kód**. Nahrazení se provádí tlačítkem **{Opravit}**.

Revizi nastavení údajů pro Intrastat na kmenových datech artiklů a obchodních partnerů lze provést také nad uživatelskými dotazy.

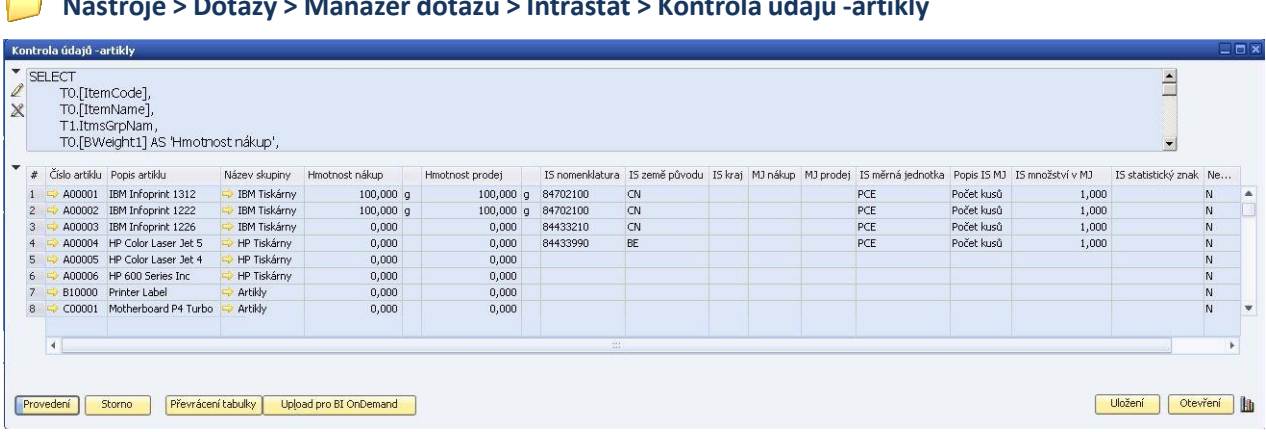

### **Nástroje > Dotazy > Manažer dotazů > Intrastat > Kontrola údajů -artikly**

#### **Obr. Kontrola údajů IS na artiklech**

 $\sim$ 

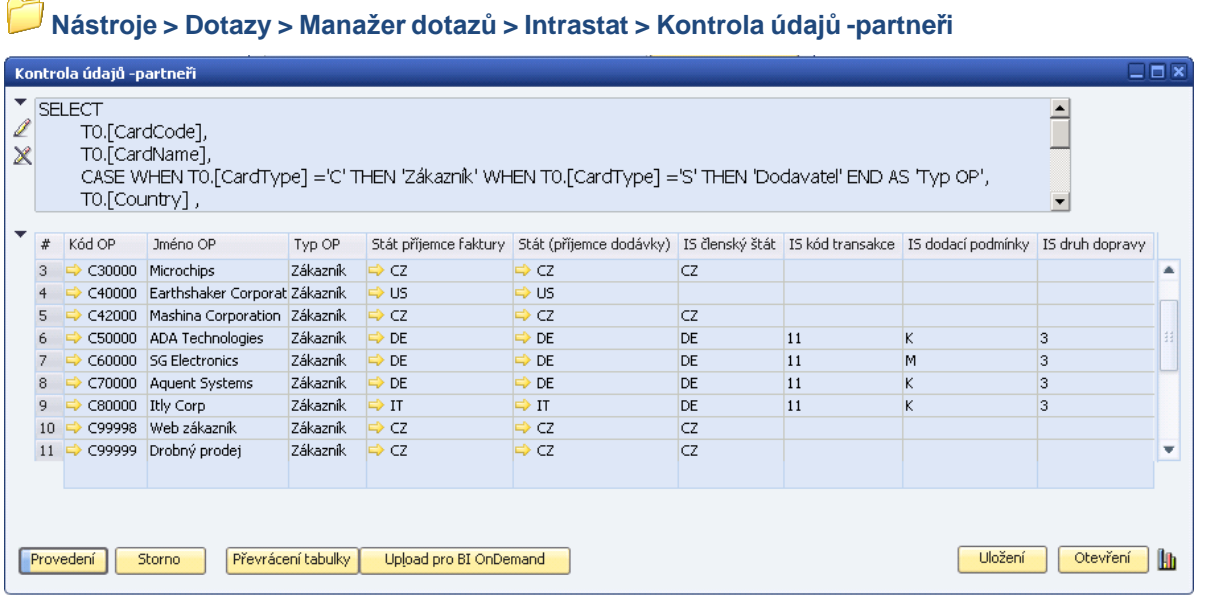

### **Obr. Kontrola údajů IS na obchodních partnerech**

Na tyto kontrolní sestavy, lze aplikovat systémový filtr <sup>u</sup>nebo je lze exportovat do XLS, upravit a pomocí DTW (Data Transfer Workbench) provést zpětnou aktualizaci kmenových dat.

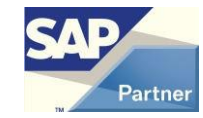

### <span id="page-24-0"></span>**6 Plnění IS údajů v nákupních a prodejních dokladech**

Položky pro hlášení Intrastat, které chcete přidat Importem položek do hlášení, jsou součástí vyplněných nákupních a prodejních dokumentů (např. Nákup příjemka, Prodej faktura atd.). Pro hlášení Intrastat je potřeba vyplňovat více údajů než obsahují standardní marketingové dokumenty. Pro účely sběru dat pro hlášení jsou využívána řádková a hlavičková uživatelská pole (UDF) pojmenovaná IS\_.

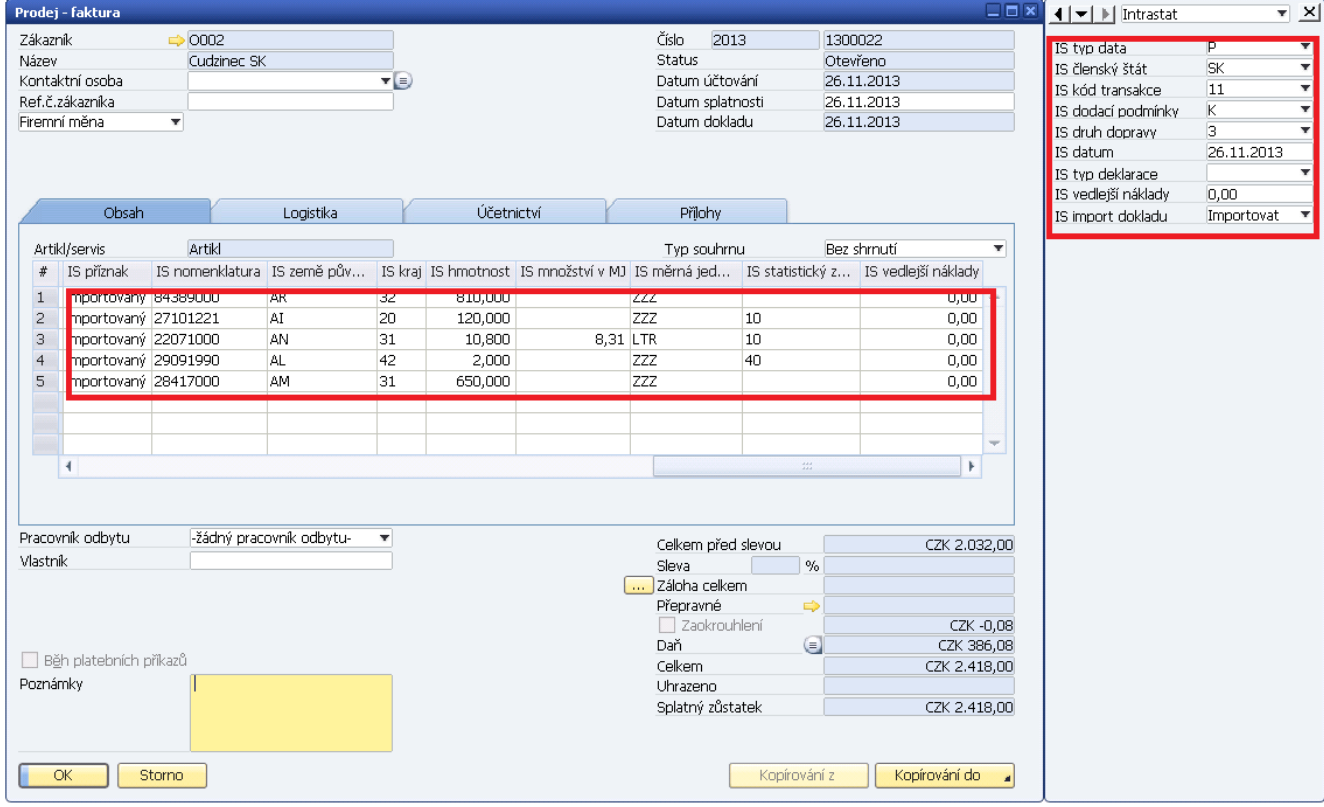

### **Obr. Doplňkové údaje pro Intrastat na dokladech**

### **Řádková uživatelská pole**:

**IS příznak** [U\_DFX\_INTR] – příznak Intrastat, specifikuje, zda má být položka MD importována do hlášení Intrastat nebo ne. Nabývá hodnot I – importovat, N – neimportovat, P - již importovaný.

- **IS nomenklatura** [U\_DFX\_KOD] kód nomenklatury položky
- **IS země původu** [U\_DFX\_KPOV]
- **IS kraj** [U\_DFX\_REG] kraj původu, od ledna 2011 IS kraj již není vykazován, nemusí být vyplněn.
- **IS hmotnost** [U\_DFX\_HMOT]
- **IS množství v MJ** [U\_DFX\_MNOZ] množství v doplňkové MJ
- **IS měrná jednotka** [U\_DFX\_MJ] kód doplňkové MJ
- **IS doplňkový kód/statistický znak** [U\_DFX\_SZ] doplňkový kód / statistický znak
- **IS vedlejší náklady** [U\_DFX\_VEDL] hodnota vedlejších nákladů ve firemní měně

řádková pole se předvyplňují z hodnot nastavených na kmenových kartách artiklů. Uživatel nemusí mít všechna pole zobrazena, pokud je nepotřebuje měnit.

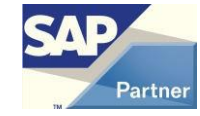

Pokud není aktivována funkce **Automatické naplnění položek**, musí mít uživatel zobrazen sloupec IS příznak, jinak řádky dokladu nebudou označeny příznakem I-importovat a nebudou se tak nabízet k importu do hlášení.

 Pokud je v nastavení segmentu Intrastat aktivována funkce **Automatické naplnění položek**, plní se pole IS příznak na pozadí funkční uloženou procedurou a uživatel tak nemusí mít zobrazena žádná pole IS. Uživatel nemusí mít v tomto případě ani spuštěný add-on AB1A.

Předpokladem pro plnění údajů IS je nastavený IS členský stát OCRD.[U\_DFX\_CLST] v rámci EU na kartě obchodního partnera.

### **Hlavičková uživatelská pole:**

**IS typ data** [U\_DFX\_TYPD] - typ data, který je relevantní pro vstup do hlášení, k výběru jsou hodnoty P – datum účtování, V – datum splatnosti, T – datum dokladu, D – datum DPH.

- **IS členský stát** [U\_DFX\_CLST]
- **IS kód transakce** [U\_DFX\_DO]
- **IS dodací podmínky** [U\_DFX\_DP]
- **IS druh dopravy** [U\_DFX\_DOPR]

**IS datum** [U\_DFX\_DATF] - datum podle kterého se doklad nabízí k importu do hlášení za příslušné období

**IS typ deklarace/kód zvl. pohybu** [U\_DFX\_TD]

**IS vedlejší náklady** [U\_DFX\_VEDL] – hodnota vedlejších nákladů pro doklad ve firemní měně (tato hodnota je rozpouštěna do řádků dle hmotnosti)

**IS import dokladu** [U\_DFX\_ISIM] – umožňuje vyloučení celého dokladu z importu do hlášení. Povolené hodnoty: Y=importovat (standard), N=neimportovat. **#151**

Hlavičkové informace se plní automaticky dle hodnot nastavených na kmenové kartě příslušného OP. Uživatel nemusí mít tato pole zobrazena, pokud je nepotřebuje měnit.

SAP 9.+: Z importu jsou vyloučeny doklady stornovány i stornující (*doklad.CANCELED IN ('Y','C')*). #174

Zdrojem pro dokladové údaje Intrastat jsou IS\_ pole z kmenových dat artiklů a obchodních partnerů, případně přednastavené hodnoty z nastavení segmentu Intrastat.

Po uložení marketingových dokladů se údaje do hlášení Intrastat dostanou po otevření hlášení a importu položek viz. Import položek z dokladů.

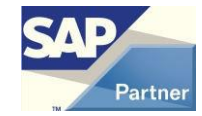

### <span id="page-26-0"></span>**6.1 Přepravné a vedlejší pořizovací náklady**

#### **Přepravné**

Do fakturované hodnoty importované do hlášení Intrastat lze zahrnout řádkové přepravné z příslušného dokladu. Řádkové přepravné může být rozpouštěno pomocí standardní funkcionality rozvržení přepravného z hlavičky dokladu, případně uživatelem vyplněno v požadované hodnotě přímo na řádce dokladu při jeho pořizování.

Pokud je v řádku dokladu naplněna hodnota pole **Přepravné1, Přepravné2** nebo **Přepravné3,** je fakturovaná hodnota vypočtena jako součet řádky celkem a polí Přepravné 1-3. V případě dokladu v zahraniční měně jsou hodnoty přepočteny při importu do hlášení příslušným celním kurzem. Přepravné je rozpouštěno do fakturované hodnoty až ve fázi importu do hlášení Intrastat.

#### **#127**

Při volbě zahrnutí přepravného do sumy řádku se k hodnotě přepravného 1,2,3 z řádku přičítá rozvrhnutá částka z hlavičkového přepravného.

Aktivace funkce pro zahrnutí přepravného do fakturované hodnoty:

**Administrace > Addons > AB1A > Nastavení > Intrastat > Nastavení segmentu**

#### Pole **Zahrnout do řádku přepravné**

### **Vedlejší náklady**

Do fakturované hodnoty importované do hlášení lze zahrnout také další náklady související s pořízením nebo prodejem vykazovaných artiklů. Vedlejší náklady jsou do fakturované hodnoty zahrnuty v hodnotě, která je zadána v řádkovém poli [U\_DFX\_VEDL] **IS vedlejší náklady**. Hodnoty jsou zadávány vždy pouze ve firemní měně. Pokud je doklad v cizí měně, jsou vedlejší náklady ve firemní měně přepočteny řádkovým kurzem dokladu do zahraniční měny, při importu do hlášení je celková suma v cizí měně přepočtena celním kurzem pro dané období. Pokud není aktivní funkce pro automatické rozpouštění vedlejších nákladů, může být hodnota vedlejších nákladů plněna uživateli ručně nebo automaticky pomocí SP\_Notification dle individuálních požadavků zákazníka.

#### **Automatické rozpouštění vedlejších nákladů**

řádkové pole [U\_DFX\_VEDL] lze plnit automaticky rozvržením hodnoty z hlavičkového pole [U\_DFX\_VEDL]. Hodnota nákladů je rozvržena mezi všechny řádky dokladu a to dle celkové hmotnosti jednotlivých položek.

Aktivace funkce pro zahrnutí vedlejších nákladů do fakturované hodnoty:

**Administrace > Addons > AB1A > Nastavení > Intrastat > Nastavení segmentu**

Pole **Automatické rozpuštění vedlejších nákladů**

**souběžně musí být aktivní i přepínač Automatické naplňování položek**

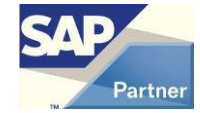

### <span id="page-27-0"></span>**7 Hlášení Intrastat**

### <span id="page-27-1"></span>**7.1 Vytvoření nového hlášení**

Při vytváření nového hlášení postupujeme přes menu **AB1A > Intrastat > Nové hlášení > Přijení nebo Odeslání**, podle toho zda je potřeba vytvořit hlášení o přijetí nebo odeslání zboží. Otevře se formulář **[Hlášení]**.

Předvyplní se hlavičkové údaje – ZJ, Z a KO podle nastavení. Je možné změnit období za které se hlášení vystavuje. Hlášení v daném směru pro danou ZJ za dané období jsou číslována vzestupně. Nově otevřené hlášení zatím neobsahuje žádnou položku. Je možné uložit ho i bez položek, tím vznikne negativní (nulové) hlášení. Po uložení negativního hlášení není možné podat žádné další hlášení pro danou ZJ, období a směr, lze však uložené hlášení editovat.

Jestli jsou pro firmu aktivovány Pobočky, tak je možnost filtrovat doklady pro jednu anebo více poboček při importu položek do hlášení. **#182**

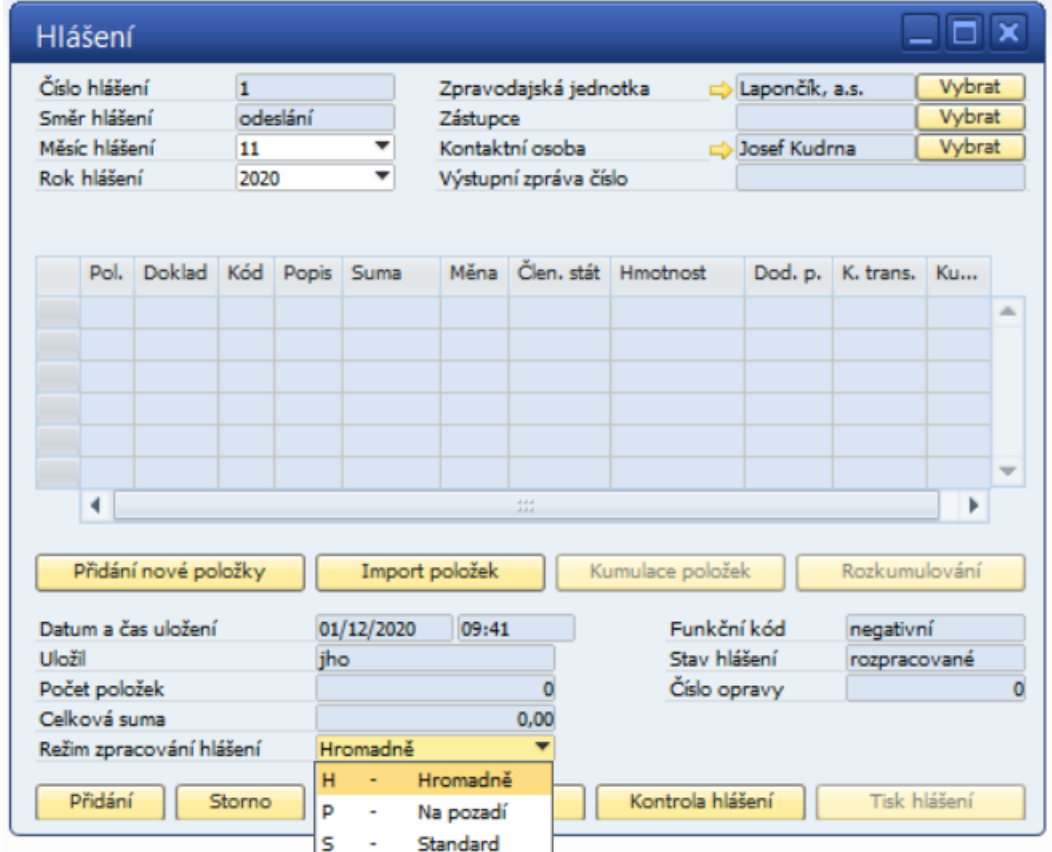

**Obr. Vytvoření nového hlášení**

| Hlášení        |          |              |                       |  |                           |        | $QII$ x |
|----------------|----------|--------------|-----------------------|--|---------------------------|--------|---------|
| Číslo hlášení  |          |              | Zpravodajská jednotka |  | Lapončík, a.s.            | Vybrat |         |
| Směr hlášení   | ndeslání |              | Zástupce              |  |                           |        | Vybrat  |
| Měsíc hlášení  | 03       | ▼            | Kontaktní osoba       |  | Josef Kudrna              |        | Vybrat  |
| Rok hlášení    | 2016     |              | Výstupní zpráva číslo |  |                           |        |         |
| Pobočka        |          | <b>KER</b>   |                       |  |                           |        |         |
| Doklad<br>Pri. | Kód      | <b>Popis</b> | Suma                  |  | Měna Člen. stát Dod. p. K |        |         |

**Obr. Vytvoření nového hlášení - výběr pobočky**

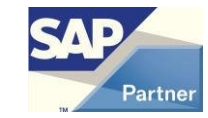

Hodnota **Režim zpracování hlášení** se při vytvoření nového hlášení přebírá z nastavení segmentu. Lze ji přepsat. Platí pro I**mport položek** z dokladů SAP. Možnosti:

- *Hromadně* Nejoptimálnější režim vhodný pro malé i velké množství importovaných řádků. Nová možnost.
- *Na pozadí* Importují se řádky z dokladů za období na pozadí, t. j. formulář se automaticky zavře a po dokončení importu dostane o tom uživatel zprávu. Tato možnost existovala i dosud
- *Standard* Uživatel si sám vybírá, které řádky z nabízených dokladů za období se budou importovat do hlášení. Tato možnost existovala i dosud.

Při vytvoření hlášení je hodnota zapsána do hlášení. Podle zapsané hodnoty se na existujícím hlášení vykonávají i operace **Kontrola hlášení**, **Kumulace položek** a **Rozkumulování**. Před každou z těchto operaci je možno zvolit jinou hodnotu. **#240**

### <span id="page-28-0"></span>**7.2 Úprava a vymazání hlášení**

Každé vytvořené a uložené hlášení je možné najít v menu **AB1A > Intrastat > Přehledy > Hlášení.** Objeví se formulář **[Výběr hlášení]**. Vyplňte vyhledávací kriteria pro hlášení například jen hlášení pro určitou ZJ, směr nebo období. Pokud nevyplníte nic, standardně se zobrazí všechny hlášení.

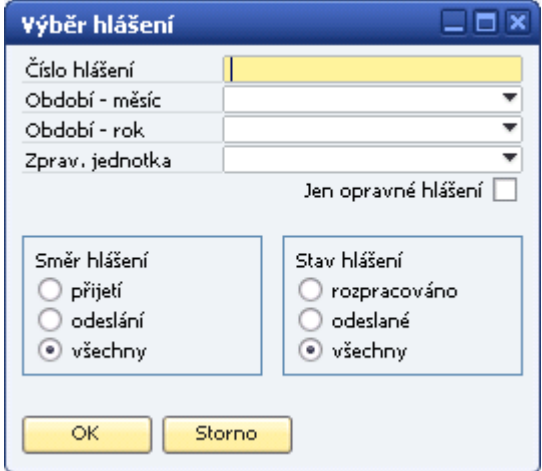

### **Obr. Výběr hlášení**

Klikem na tlačítko **{OK}** se objeví formulář **[Seznam vybraných hlášení].**

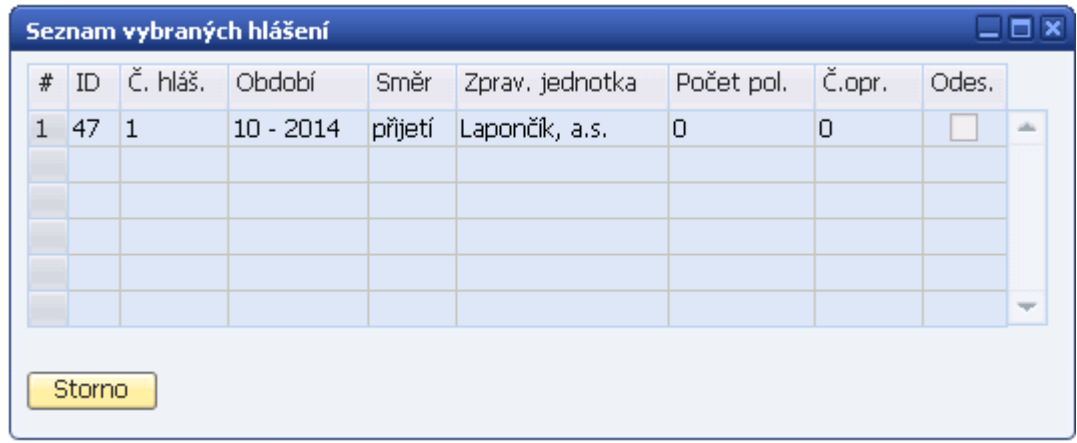

### **Obr. Seznam vybraných hlášení**

Dvojklikem na řádku otevřete příslušné hlášení. Můžete přidávat, měnit a vymazávat položky. Změněné hlášení uložíte kliknutím na tlačítko **{OK}**.

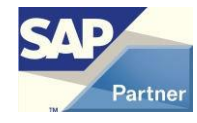

Kliknutím na tlačítko **{Vymazání hlášení}** a potvrzením systémového hlášení vymažete celé hlášení z databáze.

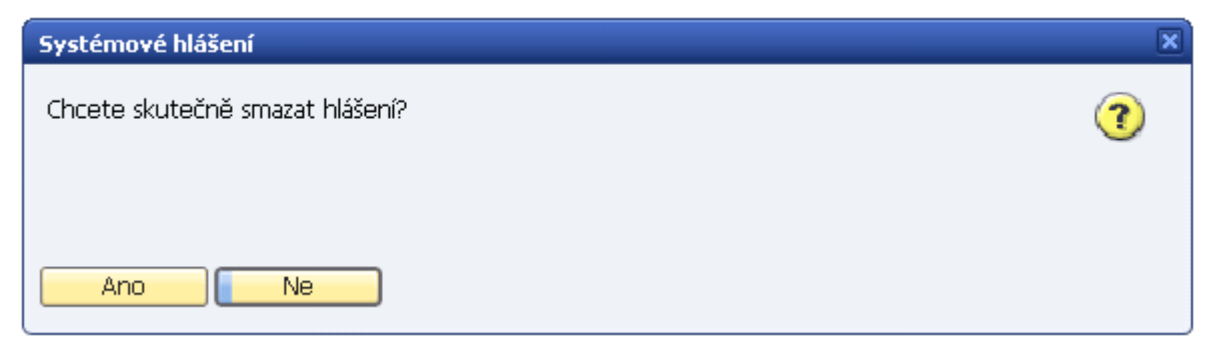

**Obr. Potvrzení výmazu hlášení**

### <span id="page-29-0"></span>**7.3 Přidání, výmaz a úprava položek hlášení**

### <span id="page-29-1"></span>**7.3.1 Ruční vyplnění položky**

Z formuláře pro detail hlášení klikněte na tlačítko **{Přidání nové položky}**.

Otevře se formulář s detailem položky.

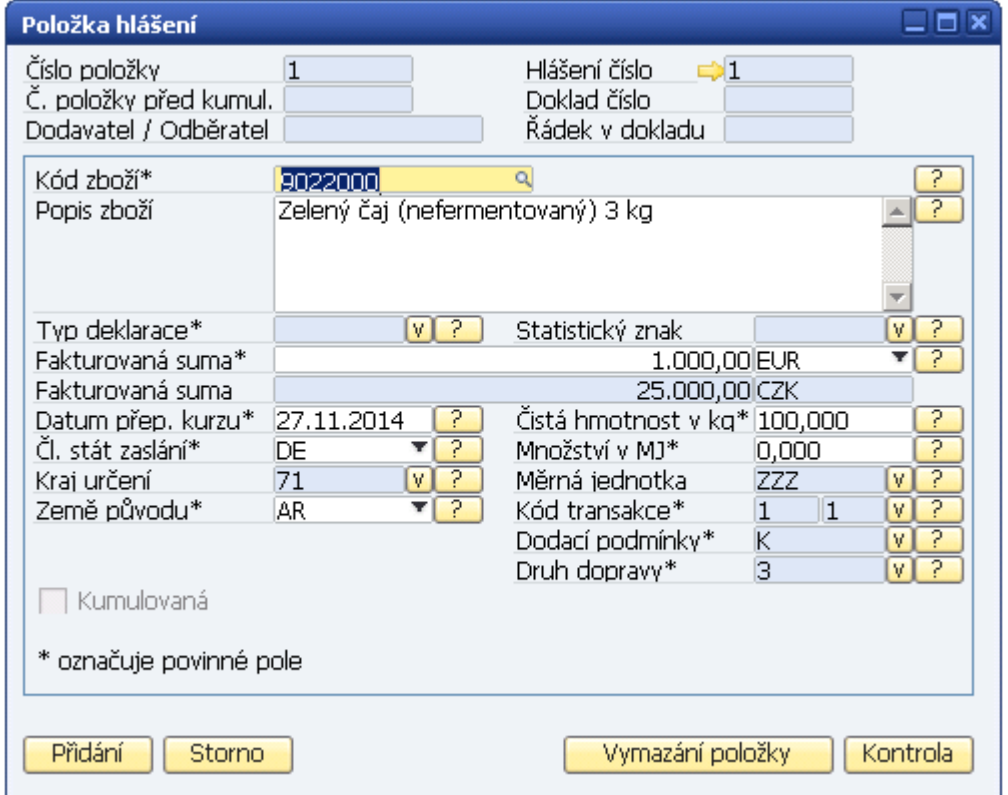

### **Obr. Vyplnění položky hlášení**

Všechna povinná pole jsou označená \*. Většina políček se vyplňuje pomocí číselníků. Tlačítko představuje interaktivní nápovědu k jednotlivým údajům, které je potřebavyplnit.

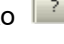

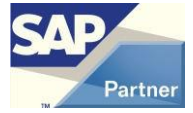

Nomenklaturní **kód zboží** lze zadat přímo nebo vybrat z celního sazebníku, který je volán funkcí s formátovým hledáním. Funkci pro formátové hledání lze uživatelsky upravit.

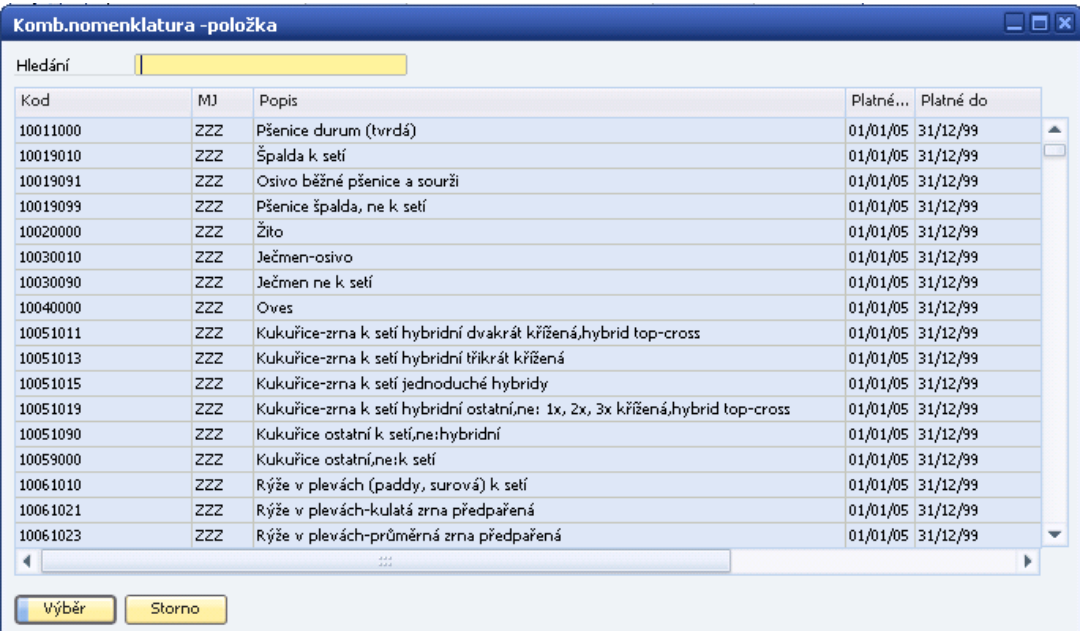

#### **Obr. Seznam nomenklaturních kódů**

Nad číselníkem kombinované nomenklatury lze použít standardní funkce **Hledání** případně **Filtr**.

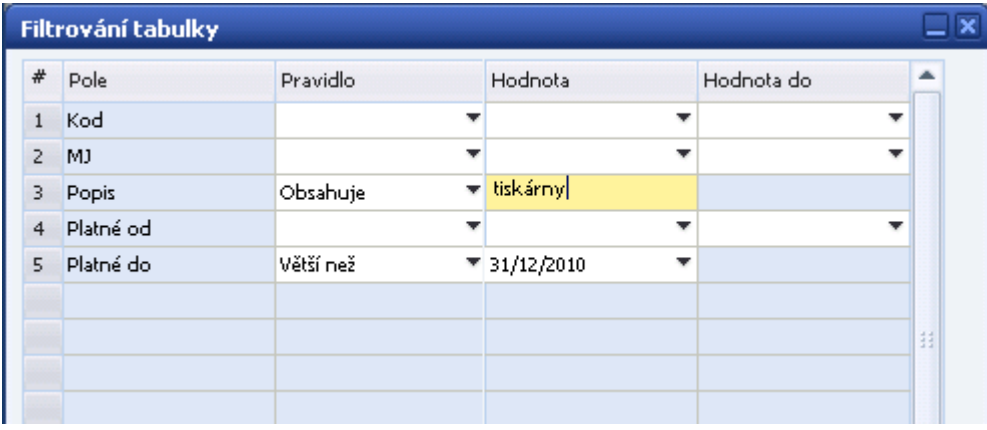

#### **Obr. Funkce filtru nad seznamem nomenklaturních kódů**

**Popis zboží** lze zadat ručně.

**Typ deklarace** obsahuje kód z podřízeného číselníku. Pokud se neuvede, do zprávy pro Celní správu se dostane kód **ST** (Běžný typ věty)**.**

**Statistický znak** obsahuje doplňkový kód k vybranému kódu zboží pro přesnější určení zboží. Vybírá se z podřízeného číselníku. Týká se pouze vybraných druhů zboží.

**Fakturovaná suma** obsahuje částku uvedenou na dokladu za dané zboží. Částka může být uvedena v zahraniční měně nebo CZK. Pomocí výběrového seznamu lze zvolit zahraniční měnu. Po zadání částky v zahraniční měně se automaticky přepočítá fakturovaná suma v CZK. Pokud není zadán celní kurz pro dané období, upozorní systém hlášením, případně se otevře číselník s kurzy celní správy. Toto platí pouze pro hlášení pro období do 07.2016 včetně.

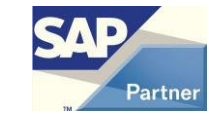

Od 01.08.2016 platí pro vykazování fakturované částky přepočítací kurz pro určení zdanitelné částky DPH. Definice přepočítacího kurzu je uvedená v příloze č. 1 část I odst. 20, příloha č. 1 část IV odst. 1 a příloha č. 3 odst. 3 nařízení vlády č. 244/2016 Sb.

Pro hlášení za období od 08.2016 včetně tudíž tento číselník bude irelevantní. **#190**

**Datum přepočtu kurzu** se standardně přednastaví na aktuální datum. Uvádí se datum, dle kterého má být proveden přepočet zahraniční měny z číselníku kurzů celní správy. Toto platí pouze pro hlášení pro období do 07.2016 včetně. **#190** Toto datum musí být v rozsahu období hlášení.

**Členský stát zaslání / určení** obsahuje kód státu EU, ze kterého bylo zboží dodáno (při přijetí), případně do kterého bylo odesláno (při odeslání).

**Kraj určení / původu** obsahuje hodnotu z číselníku, udávající do a nebo z kterého kraje ČR bylo zboží dodáno. Od ledna 2011 se do výkazu Intrastatu nevykazuje.

**Země původu** se vyplňuje jen pro hlášení o přijetí zboží. Obsahuje kód státu, ze kterého zboží pochází.

**Čistá hmotnost v kg** obsahuje údaj o hmotnosti zboží. Můžete zadávat včetně desetinných míst, také hodnoty menší než 1.

**Množství v doplňkových měrných jednotkách** se vykazuje do Intrastatu u těch podpoložek zboží, u jejichž kódů kombinované nomenklatury jsou tyto doplňkové měrné jednotky přiřazeny. Jestliže je k dané podpoložce zboží v celním sazebníku místo kódu měrné jednotky pomlčka (případně v elektronické verzi kód "ZZZ"), uvádí se zde nula.

Měrná **jednotka** se vyplňuje ručně výběrem z číselníku měrných jednotek kliknutím na tlačítko ...

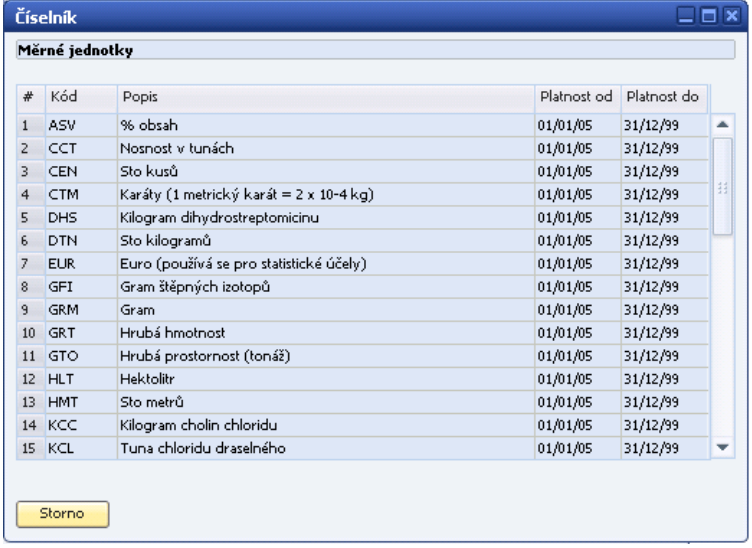

### **Obr. Číselník měrných jednotek**

Dvojklikemnapříslušnýřádek sehodnotapřevezmedopoleMěrnájednotka.

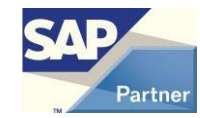

Kód transakce vyplníte výběrem z číselníku, který se aktivuje kliknutím na tlačítko **»**. Je zobrazen seznam kódů pro kódy transakce. Dvojklikem na příslušný řádek se hodnota přenese do pole **Kódtransakce**.

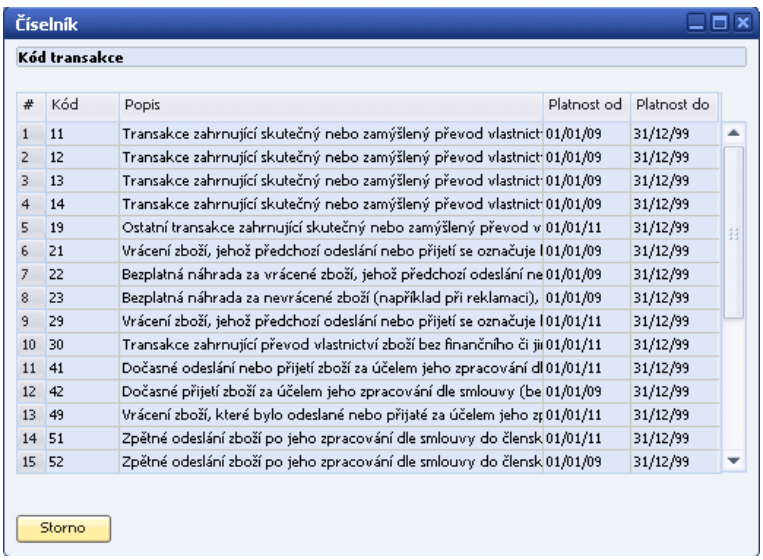

### **Obr. Číselník kódů transakcí**

**Dodací podmínky** a **Druh dopravy** se vybírají stejným způsobem, tedy volbou z podřízeného číselníku.

Po vyplnění všech povinných polí (označených \*), je možné spustit kontrolu správnosti vyplnění položky, kliknutím na tlačítko **{Kontrola}**. Systém vás upozorní na chyby (např. nevyplněné povinné údaje) a nedovolí vám pokračovat, dokud chyby neopravíte. Taktéž vypíše varování (např. neshoda kódu nomenklatury s měrnou jednotkou) a dovolí vám pokračovat.

Další informace v kapitole 7.3.5 #198

Podobná kontrola probíhá automaticky také při uložení celého hlášení.

Položku uložíte kliknutím na tlačítko **{Aktualizace}**. Ve formuláři **[Hlášení]** se právě uložená položka zobrazí na konci tabulky, ve které jsou zobrazené položky.

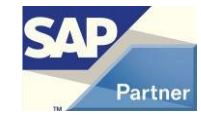

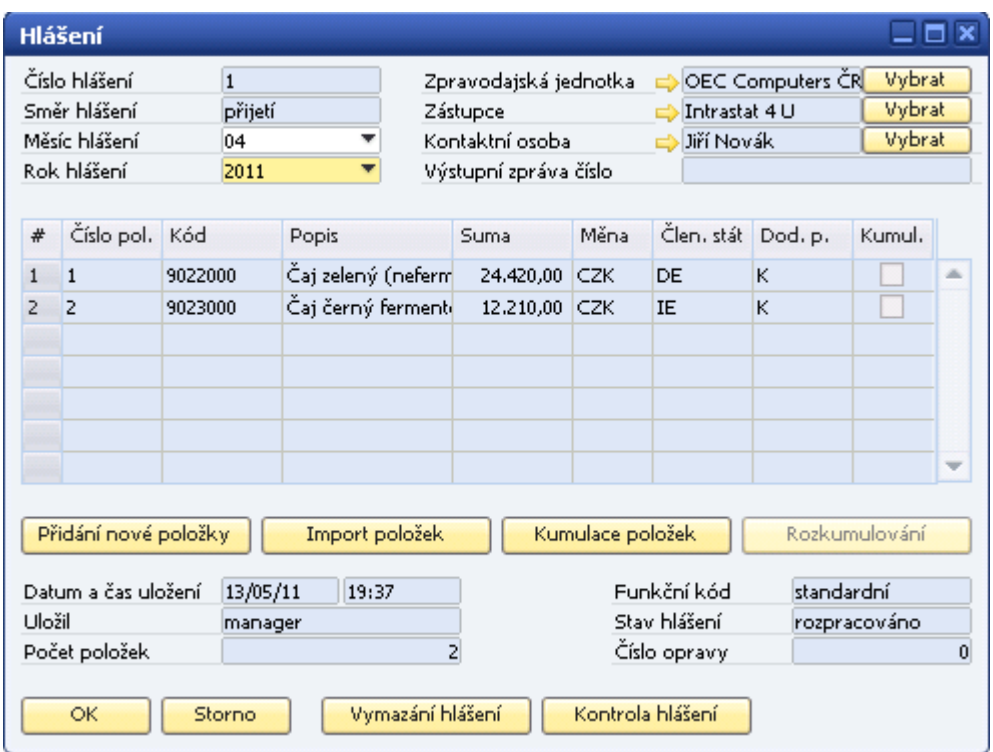

**Obr. Vyplněné hlášení**

### <span id="page-33-0"></span>**7.3.2 Import položek z dokladů**

Položky Intrastat hlášení je možné naimportovat z marketingových dokladů SAP BO. Při vyplňování řádků dokladů je však potřeba vyplnit také údaje pro Intrastat (bližší popis viz kapitola Plnění údajů v nákupních a prodejních dokladech). Je možné naimportovat i částečně vyplněné údaje a ty dále doplnit přímo v hlášení. Kontrola položek upozorňuje na chyby případně neúplně vyplněné položky.

Vytvoření nového hlášení za dané období přes menu **AB1A > Intrastat > Nové hlášení > Přijetí / Odeslání.** Klikem na tlačítko **{Import položek}** se otevře formulář **[Volby]** a následně **[Import dokladů]**. **#240**

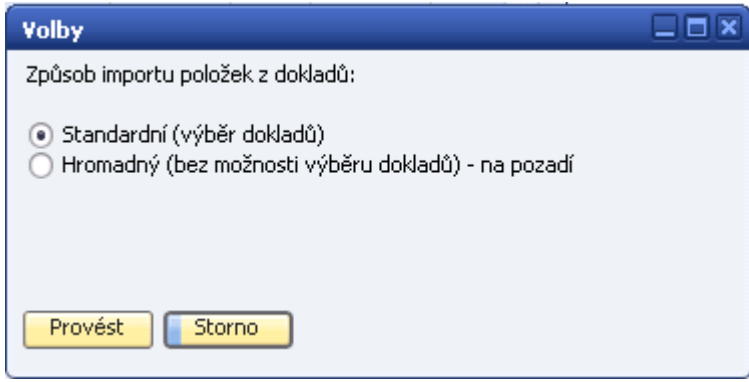

#### **Obr. Výběr dokladů pro import #240**

Lze zvolit ze dvou způsobu importu hodnot z dokladů do zpracovávaného hlášení Intrastat. **#240** Nahrazeno položkou **Režim zpracování hlášení** s hodnotami:

- Standard bývalý způsob Standardní (výběr dokladů)
- *Na pozadí* bývalý způsob Hromadný (bez možnosti výběru dokladů) na pozadí
- *Hromadně*  nový optimálnější způsob

**#240**

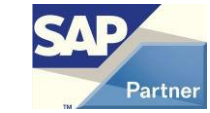

Způsob importu **Standard** umožňuje uživateli ruční výběr dokladu relevantních pro IS za dané období a daný směr, včetně možností ručního výběru položek.

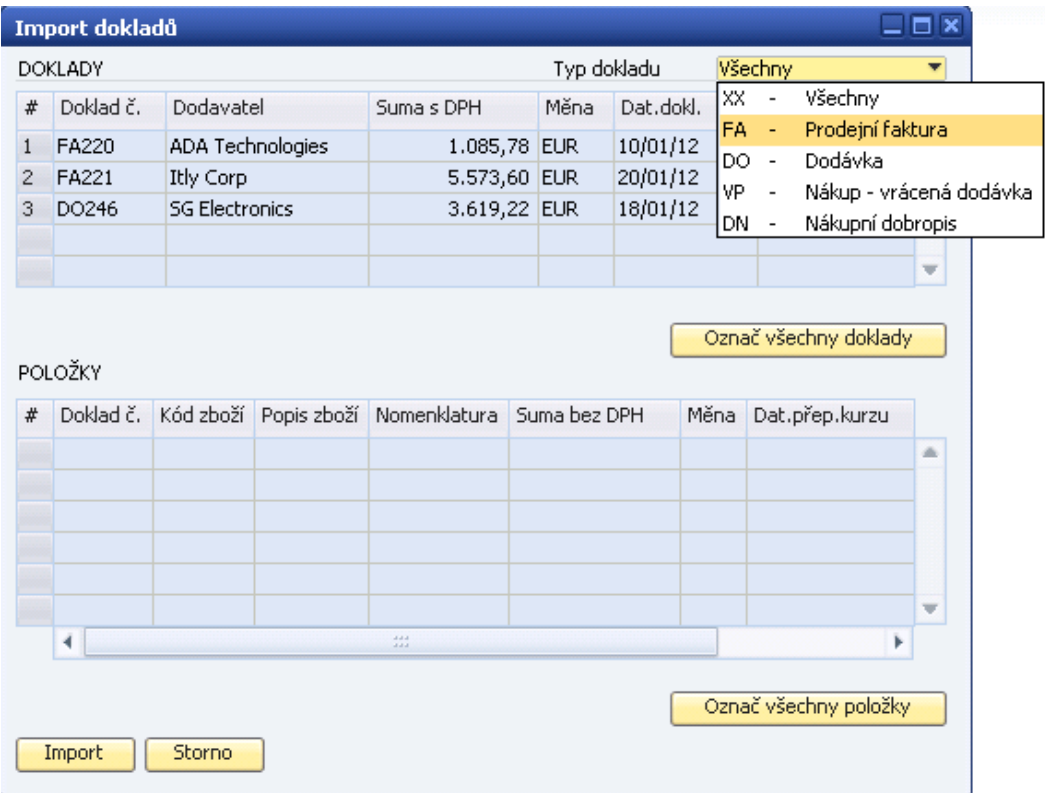

#### **Obr. Výběr dokladů pro import**

Vyberte typ dokladu, který chcete importovat anebo se budou importovat všechny typy pro daný směr hlášení.

Pro hlášení o přijetí jsou to Nákup/Příjem materiálu, Nákup/Nákup - faktura, Prodej/Vrácená dodávka, Prodej / Prodej - dobropis.

Pro hlášení o odeslání jsou to Prodej/Dodávka, Prodej/Prodej – faktura, Nákup/ Nákup - vrácené dodávky, Nákup/ Nákup - dobropis.

Označením řádku doklad (kliknutím, případně Ctrl+klik pro více dokladů) se v dolní části tabulky objeví všechny položky tohoto dokladu, které mají nastaven IS příznak na Importovat (v řádku dokladu). Pokud označíte více dokladů, v dolní části tabulky budou všechny položky všech označených dokladů, které mají řádkový ISpříznak Importovat.

Tlačítko **{Označ všechny doklady}** a **{Označ všechny položky}** slouží k označení všech řádků v tabulce.

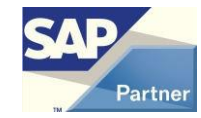

34

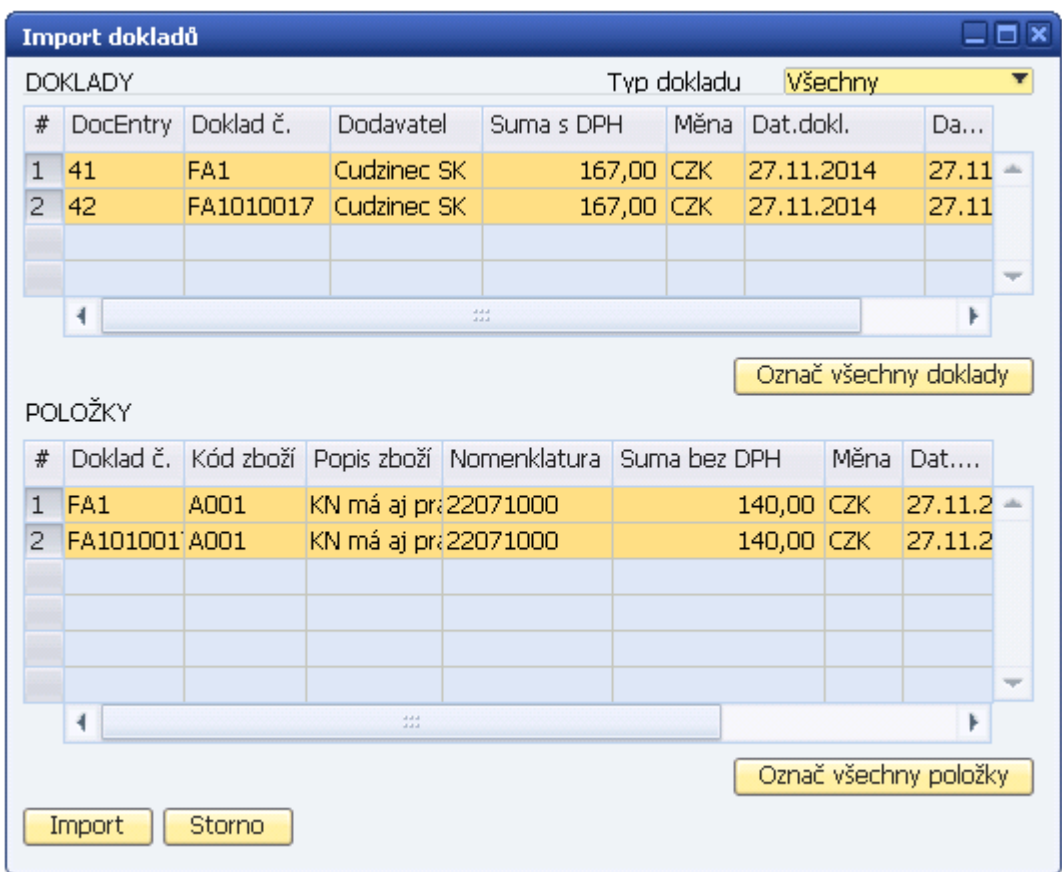

### **Obr. Import označených položek z dokladů**

Po kliknutí na tlačítko **{Import}** se označené položky z dokladů naimportují do otevřeného hlášení Intrastat.

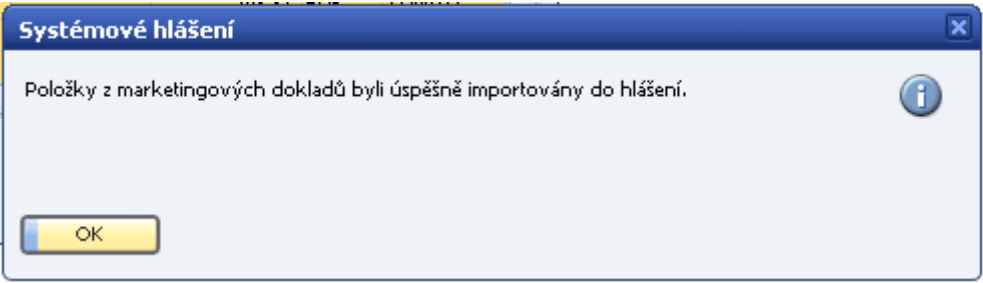

#### **Obr. Hlášení o úspěšném importu položek do hlášení**

Způsob importu **Na pozadí** provede import všech dokladů a všech položek IS do hlášení na pozadí automaticky. Uživatel nemůže ovlivnit, které doklady označené řádkovým polem **IS Příznak** se mají importovat. Tato volba je využívána zákazníky s velkým počtem vystavených dokladů. Obdoba ručního postupu v režimu **Standardní (výběr z dokladů) > Označ všechny doklady > Označ všechny položky > Import**

V případě hromadného importu je i hlášení založeno na pozadí, uživatel je o dokončení zpracování informován systémovým hlášením. Po dobu importu položek, může dál pracovat v systému.

Po dokončení importu si uživatel vytvořené hlášení otevře přes **AB1A > Intrastat > Přehledy > Hlášení** kde provede další standardní kroky pro kontrolu a zpracování hlášení.

V hlášení pořízeném importem položek z dokladů je možné s položkami pracovat standardním způsobem – opravovat, vymazávat, kumulovat. Vytvořené hlášení se následně exportuje v podobě vygenerovaného CSV souboru, stejně jako u ručně vytvořeného hlášení.

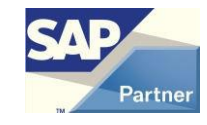

35

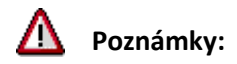

1. Pokud existují dva navazující doklady, ve kterých jsou stejné položky (například příjemka a z ní generovaná nákupní faktura), pro import do hlášení se nabízí pouze nákupní faktura a položky obsažené v ní. V případě, že došlá faktura bude vystavena až po importu příjemky, položky faktury se už do daného hlášení nedostanou.

2. Import dokladů nedokáže vytvořit opravné hlášení z dobropisu (resp. vrácených příjmů a dodávek) Musíte ho vystavit ručně podle kapitoly 8 Podání opravného hlášení.

3. Pokud v jednom měsíci vystavíte například Nákupní fakturu a zároveň Nákupní dobropis na ty stejné položky, do hlášení o přijetí zboží se nabídnou k importu položky z nákupní faktury s IS příznakem Imporovat a do hlášení o odeslání se nabídnou ty samé položky z nákupního dobropisu s IS příznakem Importovat. Předpokládá se, že zboží fyzicky přešlo přes hranice.

4. Pokud jsou v systému pořízeny doklady typu faktura a jsou korigovány dokladem opravná faktura, systém pro import do hlášení nabízí pouze hodnoty z dokladu faktura (tedy před korekcí).

5. Pokud jsou v systému pořízeny doklady typu faktura, které byly stornovány vystavením (storno) dobropisu, (nebyly fyzicky odeslány obchodnímu partnerovi), jsou oba doklady nabízeny pro import do příslušného druhu hlášení. Z pohledu Intrastatu jsou však tyto doklady nerelevantní a neměly by tak být importovány do žádného druhu hlášení.

6. Pokud je v systému vytvořen doklad faktura před dodávkou je pro Intrastat relevantní až následný doklad dodávka. Faktury před dodávkou nejsou do Intrastatu importovány.

Možností jak nastavit doklad, aby nebyl relevantní pro import do hlášení již při pořizování dokladu, je přepnutí uživatelského pole **IS typ data** na prázdnou hodnotu – a **IS datum** ponechat prázdné. Systém tak tento doklad nezařadí mezi doklady importované do hlášení, doklad bude z pohledu IS ignorován. Tímto způsobem lze označovat opravné a chybně vystavené doklady, které nemají být součástí hlášení již během pořízení.

Výše uvedená informace (proškrtnutým písmem) platí pouze v případě, pokud není aktivní pole **Automatické naplňování položek** v nastaveních segmentu. Pokud je tohle pole aktivní, tak jsou pro intrastatový doklad vyplněny také údaje **IS typ data** a **IS datum** automaticky.

Na vyřazení celého intrastatového dokladu ze zpracování za všech okolností slouží pole **IS import dokladu** na hlavičce dokladu. **#151**

V případě potřeby nezahrnout položku dokladu do hlášení již při pořizování dokladu, je nastavení řádkového pole **ISpříznak** nahodnotu – neimportovat.

### <span id="page-36-0"></span>**7.3.3 Úprava položky**

Z formuláře pro detail hlášení dvojklik na řádku položky, kterou chcete upravovat. Otevře se formulář s detailem položky. Změňte údaje, které potřebujete a klikněte na tlačítko **{Aktualizace}**

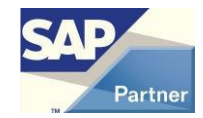

### <span id="page-37-0"></span>**7.3.4 Vymazání položky**

Z formuláře pro detail hlášení dvojklik na řádku položky, kterou chcete vymazat. Otevře se formulář s detailem položky. Klikněte na tlačítko **{Vymazání položky}**. Potvrďte kliknutím na tlačítko **{ANO}** systémového hlášení:

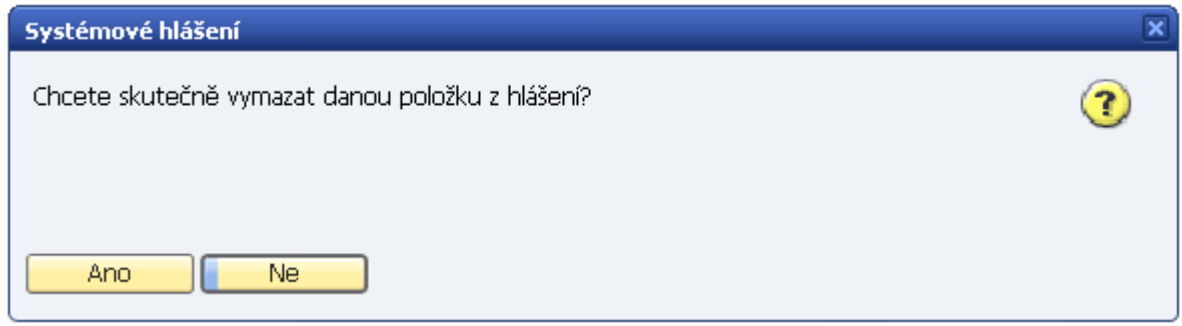

#### **Obr. Potvrzení výmazu položky**

### <span id="page-37-1"></span>**7.3.5 Kontrola hlášení** #198

Pro hlášení, která mají velký počet položek (radově tisíce až desetitisíce), již nestačí standardní způsob kontroly hlášení, proto i kontrolu hlášení lze provést dvěma třema způsoby. **#240**

#### Po kliknutí na tlačítko **{Kontrola}** se zobrazí formulář: : **#240**

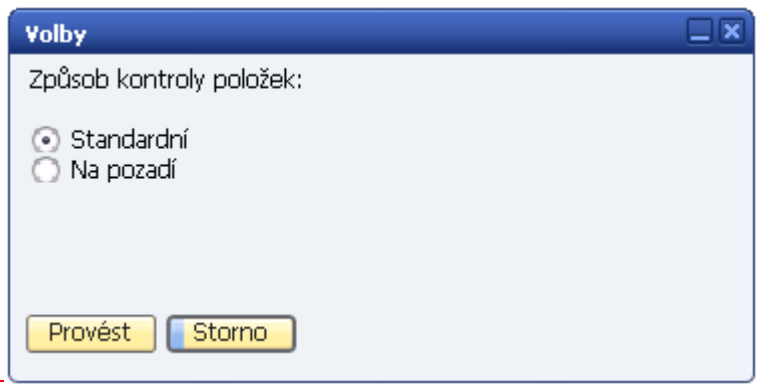

#### **Obr. Způsob kontroly**: **#240**

Nahrazeno položkou **Režim zpracování hlášení** s hodnotami:

- *Standard* bývalý způsob Standardní
- *Na pozadí* bývalý způsob Na pozadí
- *Hromadně*  nový optimálnější způsob

**#240**

Způsob **Standard** se vykoná okamžitě, způsob **Na pozadí** je určen pro velké množství položek v hlášení a vykoná se na pozadí, přičemž se aktuální formulář zavře. Po ukončení kontroly na pozadí se zobrazí zpráva o ukončení operace. Jestli se během kontroly našli chyby v hlášení, zobrazí se kontrolované hlášení a chybový formulář.

37

### <span id="page-38-0"></span>**7.3.6 Kumulace položek**

Při kliknutí na tlačítko **{Kumulace položek}** z formuláře hlášení se zkumulují položky, které splňují následující podmínku:

Údaje v položkách hlášení pro **Přijetí** mají společný kód zboží, členský stát, kód transakce, dodací podmínku, druh dopravy a zemi původu.

Údaje v položkách hlášení pro **Odeslání** mají společný kód zboží, členský stát, kód transakce, dodací podmínku, druh dopravy.

Kumulací vznikne nová položka, kde shodné údaje zůstanou stejné jako v původních položkách. **Fakturovaná suma, hmotnost, množství** se vypočítají jako součet fakturovaných sum, hmotností a množství původních položek.

Po kumulaci už není možné přidávat další položky do hlášení, ani vymazávat existující položky.

 $\mathcal{L}$  Kumulaci doporučujeme provést až po ukončení vystavování hlášení a provedení kontroly, tedy těsně před generováním hlášení a odesláním. Položky v hlášení předávaném na Celní správu mají být zkumulovány.

Po kliknutí na tlačítko **{Kumulace položek}** se zobrazí formulář: **#185 #240**

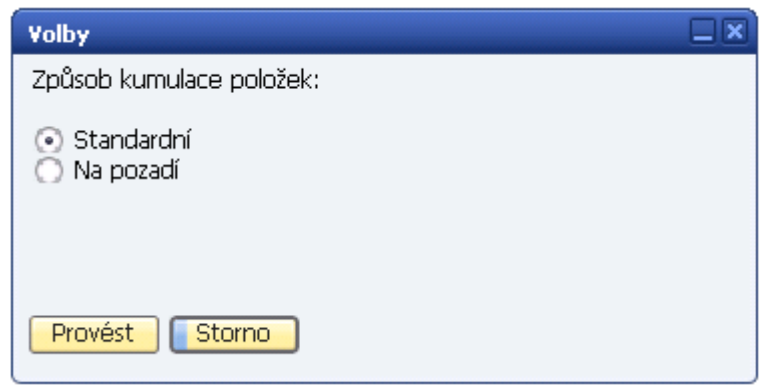

#### **Obr.Způsob kumulace #240**

Je možno zvolit ze dvou způsobů kumulace položek:

Nahrazeno položkou **Režim zpracování hlášení** s hodnotami:

- *Standard* bývalý způsob Standardní
- *Na pozadí* bývalý způsob Na pozadí
- *Hromadně*  nový optimálnejší způsob

**#240**

Způsob **Standard** se provede okamžitě, způsob **Na pozadí** je určen pro velké množství položek v hlášení a provede se na pozadí, přičemž se aktuální formulář zavře.

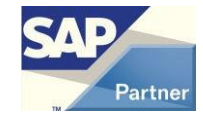

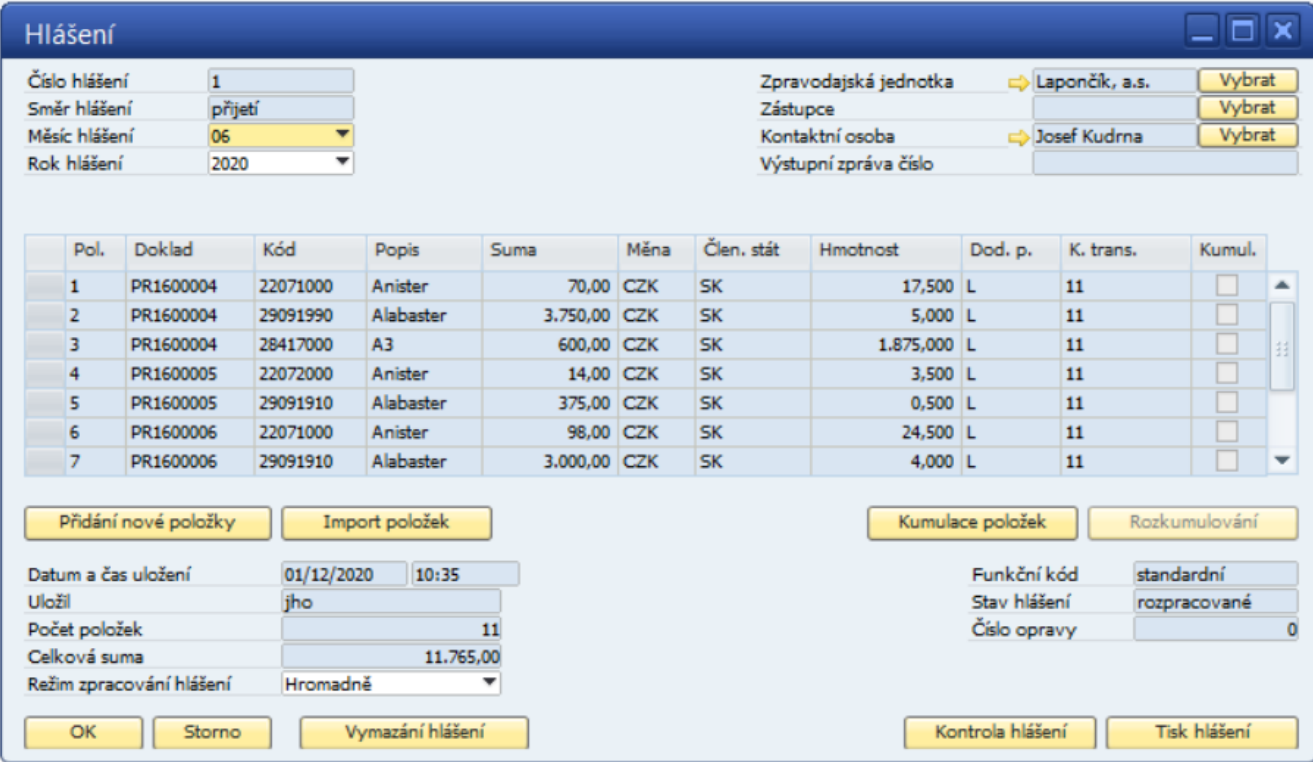

### **Obr.Hlášení před kumulací**

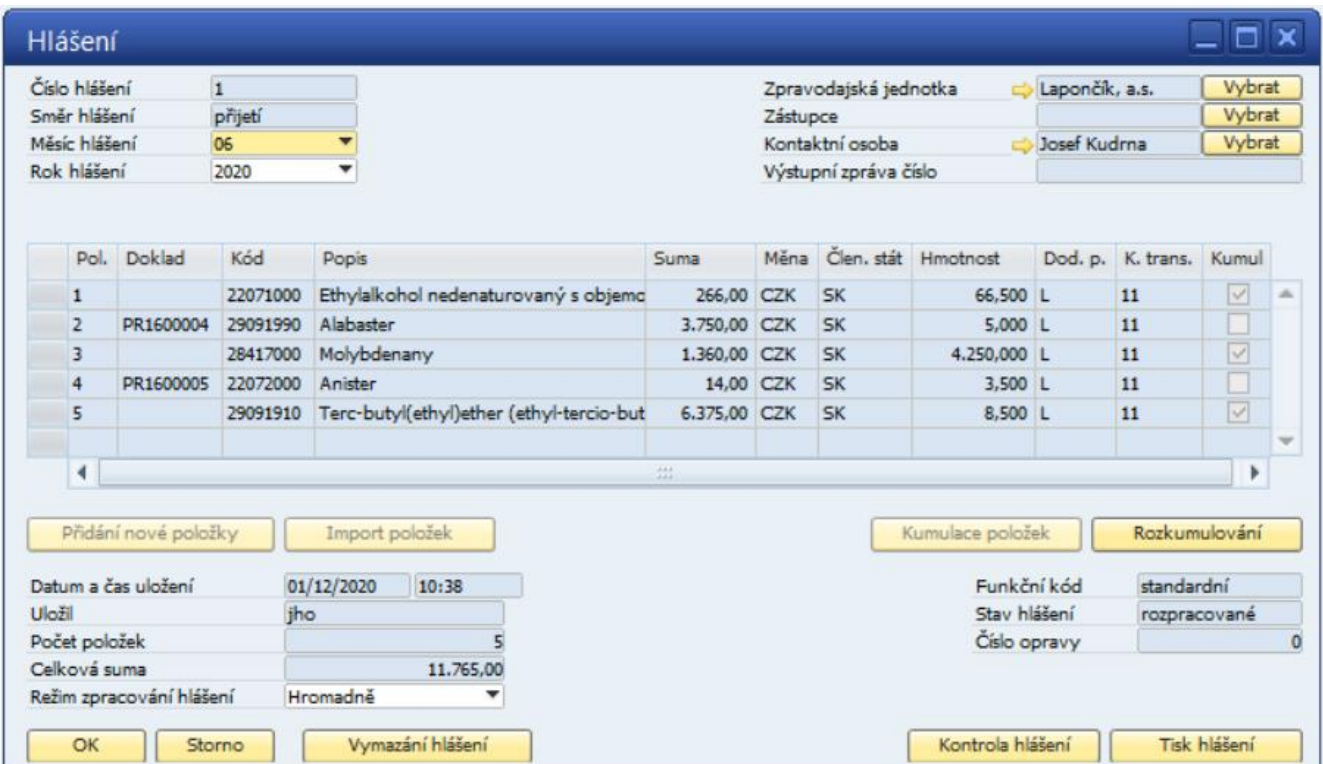

### **Obr. Hlášení po kumulaci**

Zkumulovaná položka se dá otevřít dvojklikem na řádku, ale je možné v ní měnit pouze údaje, které byly stejné pro všechny zkumulované položky. Přes tlačítko **{Původní položky}** lze otevřít seznam zkumulovaných položek **#131** a případně upravit hodnoty fakturované sumy, hmotnosti a množství. Kumulovanou položku lze smazat**. #242**

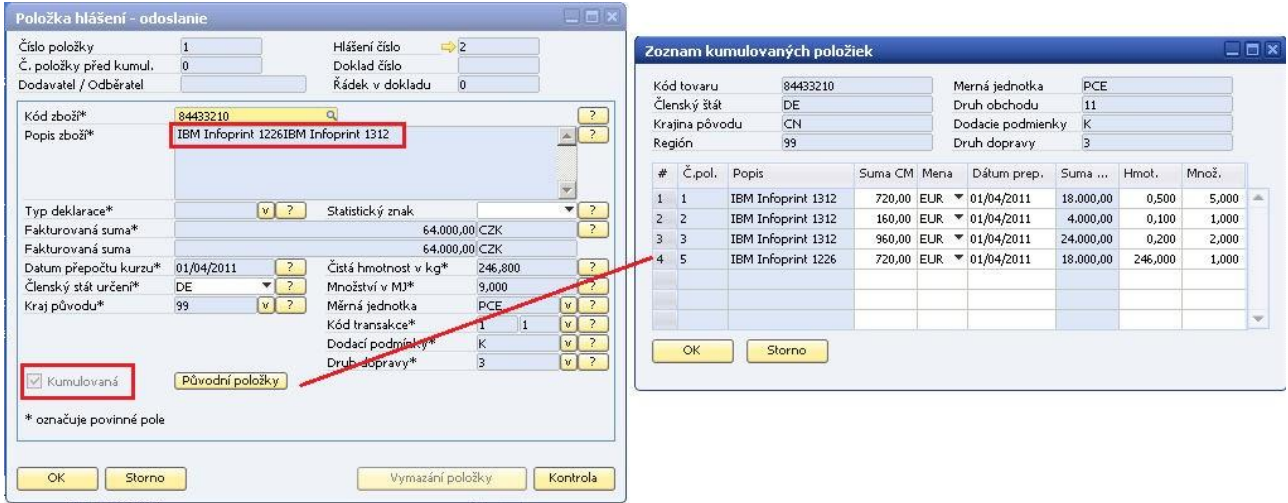

### **Obr. Zobrazení původních kumulovaných položek**

Zkumulované položky je možné zpětně rozkumulovat kliknutím na tlačítko **{Rozkumulovat}** formuláře **[Hlášení].**

Tu je také možnost zvolit způsob rozkumulování obdobně jako při kumulování. **#185 #240**

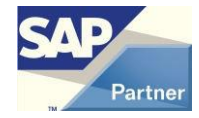

### <span id="page-41-0"></span>**7.3.7 Uvolnění odeslaného hlášení #249**

| Hlášení        |                                                          |                      |           |                                                                    |                   |                                     | I⊡Ix             |                          |  |  |
|----------------|----------------------------------------------------------|----------------------|-----------|--------------------------------------------------------------------|-------------------|-------------------------------------|------------------|--------------------------|--|--|
|                | Číslo hlášení<br>$\mathbf{1}$<br>přijetí<br>Směr hlášení |                      |           | Zpravodajská jednotka<br>Zástupce                                  |                   | Lapončík, a.s.<br>⇨                 | Vybrat<br>Vybrat |                          |  |  |
|                | Měsíc hlášení<br>06<br>Rok hlášení<br>2020               |                      |           | Kontaktní osoba<br>Výstupní zpráva číslo                           |                   | <b>Josef Kudrna</b><br>AA00013<br>⇨ | Vybrat           |                          |  |  |
| Pol.           | Doklad                                                   | Kód                  | Popis     |                                                                    |                   |                                     |                  |                          |  |  |
| $\mathbf{1}$   |                                                          | 22071000             |           | Ethylalkohol nedenaturovaný s objemovým obsahem alkoholu )= 80 % - |                   |                                     |                  |                          |  |  |
| $\overline{2}$ | PR1600004                                                | 29091990             | Alabaster |                                                                    |                   |                                     |                  |                          |  |  |
| з<br>4         | PR1600005                                                | 28417000<br>22072000 | Anister   | Molybdenany                                                        |                   |                                     |                  |                          |  |  |
| к              |                                                          | 29091910             |           | Terc-butyl(ethyl)ether (ethyl-tercio-butyl-ether, ETBE)            |                   |                                     |                  |                          |  |  |
|                |                                                          |                      |           |                                                                    |                   |                                     |                  | $\overline{\phantom{a}}$ |  |  |
| ٠              | 444<br>4.44                                              |                      |           |                                                                    |                   |                                     | Þ                |                          |  |  |
|                | Přidání nové položky<br>Import položek                   |                      |           |                                                                    | Kumulace položek  |                                     | Rozkumulování    |                          |  |  |
|                | Datum a čas uložení<br>01/12/2020                        |                      |           | 10:38                                                              |                   | Funkční kód                         | standardní       |                          |  |  |
| Uložil         | iho                                                      |                      |           |                                                                    |                   | Stav hlášení                        | odeslané         |                          |  |  |
|                | Počet položek<br>Celková suma                            |                      |           | 11.765.00                                                          |                   | Číslo opravy                        |                  | O                        |  |  |
|                | Hromadně<br>Režim zpracování hlášení                     |                      |           |                                                                    | Odesl. > Rozprac. |                                     |                  |                          |  |  |
| OK             |                                                          | Storno               |           | Vymazání hlášení                                                   | Kontrola hlášení  |                                     | Tisk hlášení     |                          |  |  |

**Obr. Uvoinění odeslaného hlášení**

Jestli již byla z hlášení vygenerována zpráva (časť Generování hlášení vo formátu CSV) lze hlášení přepnout ze stavu *odeslané* do stavu *rozpracované*.

### <span id="page-41-1"></span>**7.3.8 Tisk hlášení**

Nad vytvořeným hlášením před i po kumulaci lze zobrazit a vytisknout formulář hlášení. Předpokladem je nastavení databázového uživatele pro Crystal Reports ve Všeobecných nastaveních AB1A.

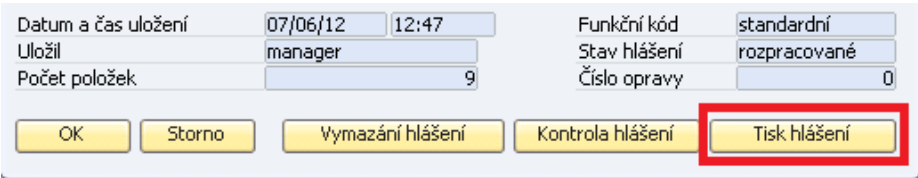

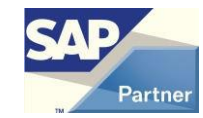

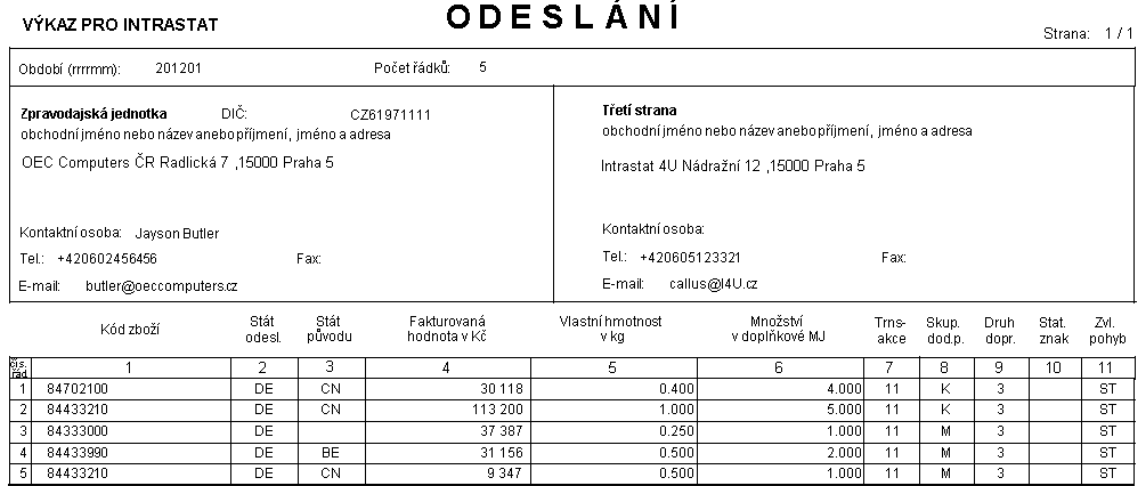

**Obr. Tiskopis hlášení**

### <span id="page-42-0"></span>**7.3.9 Položkový výpis**

K uloženému hlášení lze zobrazit výkaz položkového výpisu v Crystal Reports.

**AB1A > Intrastat > Přehledy > Položkový výpis**

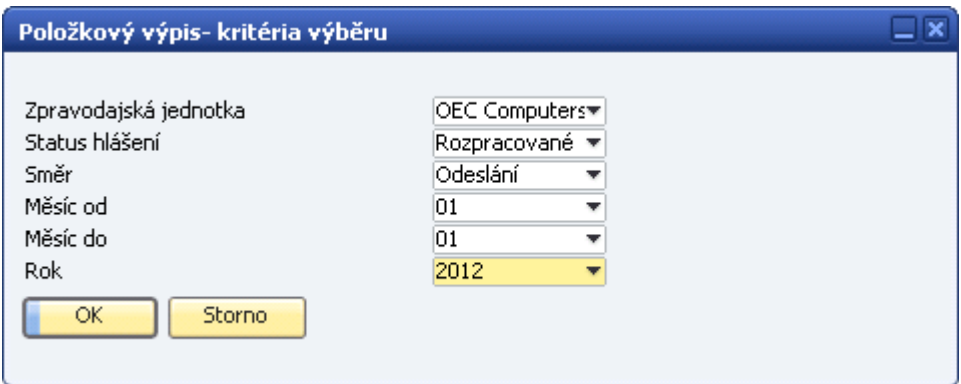

**Obr. Kritéria položkového výpisu**

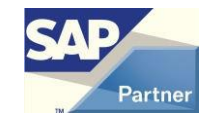

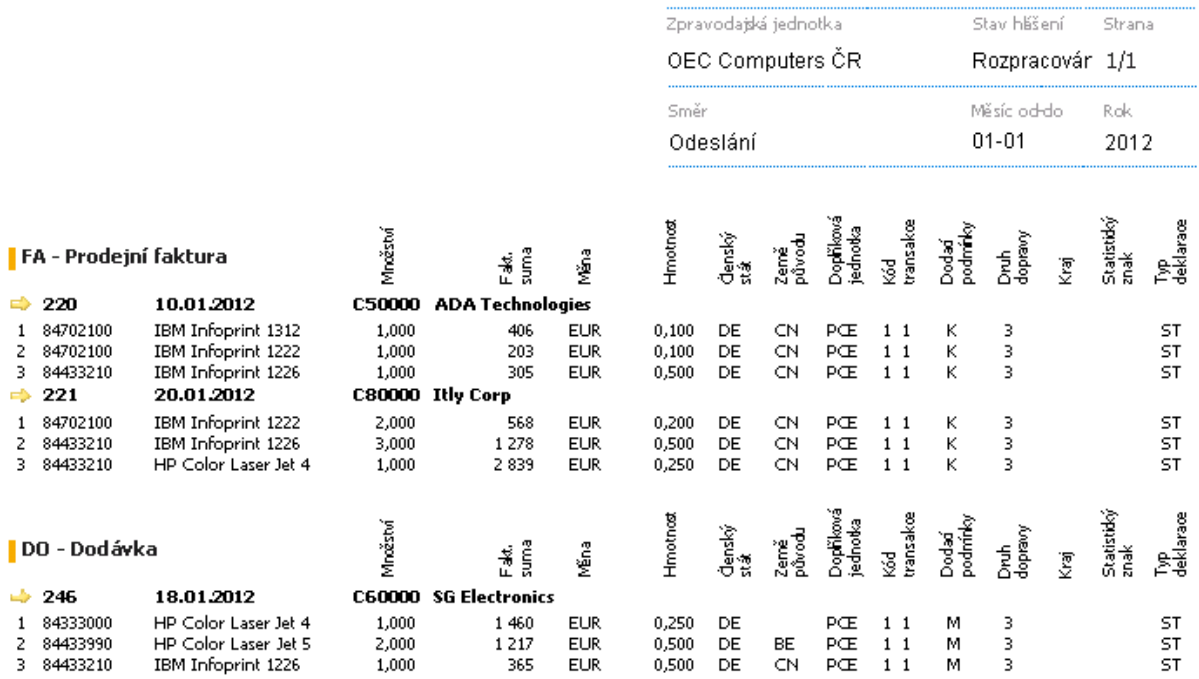

Položkový výpis hlášení Intrastat

### **Obr. Report položkový výpis**

Položkový výpis zobrazuje artikly z příslušného hlášení s rozpadem na jednotlivé doklady a položky dokladů.

**#148** Do reportu byl přidán sloupec **Suma CZK**.

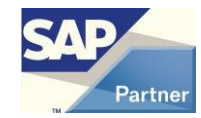

43

### <span id="page-44-0"></span>**8 Generování hlášení ve formátu CSV**

Pokud je uživatel hotov s vyplněním a kontrolou hlášení, je potřeba vygenerovat datový soubor ve formátu CSV a prostřednictvím načtení do InstatDesk nebo InstatOnline jej odeslat na Celní správu ČR.

Vygenerování exportního souboru spustíte přes menu **AB1A > Intrastat > Generování zprávy**. Otevře se formulář **[Generování zprávy].**

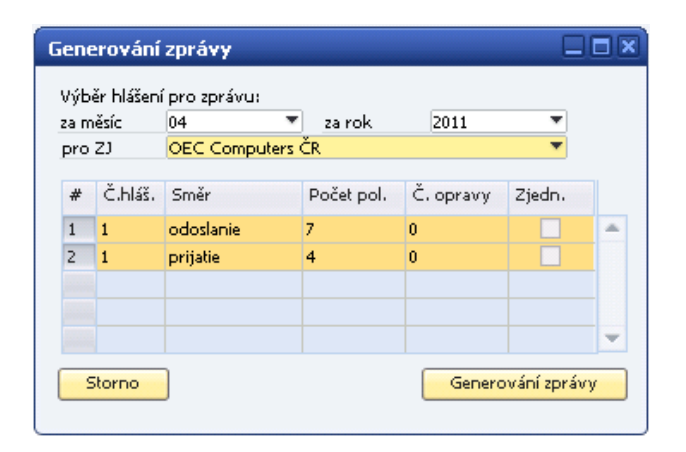

#### **Obr. Generování hlášení pro InstatDesk nebo InstatOnline**

Vyberte požadované období a ZJ, pro které chce zprávu generovat. V seznamu se objeví všechny hlášení za dané období pro danou ZJ. Označením požadovaných řádku a kliknutím na tlačítko **{Generování zprávy}** se vytvoří CSV soubor, ve kterém jsou zapsány všechny údaje z těchto hlášení tak jak je požaduje Celní správa ČR. Jedna zpráva může obsahovat několik hlášení.

Jakmile je zpráva vygenerována, jsou hlášení označena jako odeslaná, čímž se stanou přístupné pouze pro náhled a není možné je již měnit.

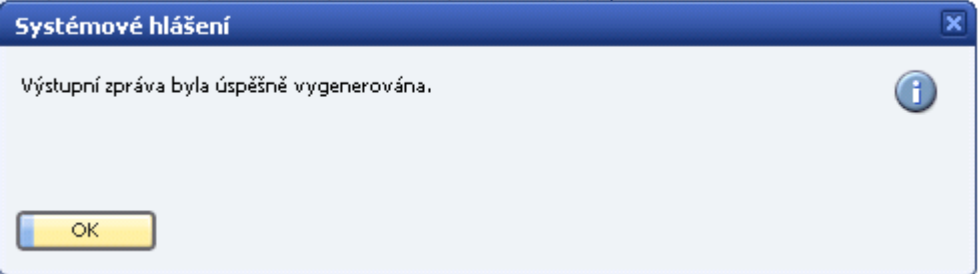

#### **Obr. Informace o úspěšném vygenerovánízprávy**

Po kliknutí na tlačítko **{OK}** systémového hlášení se aktivuje formulář **[Výstupní zpráva]** relevantní pro právě vytvořenou zprávu.

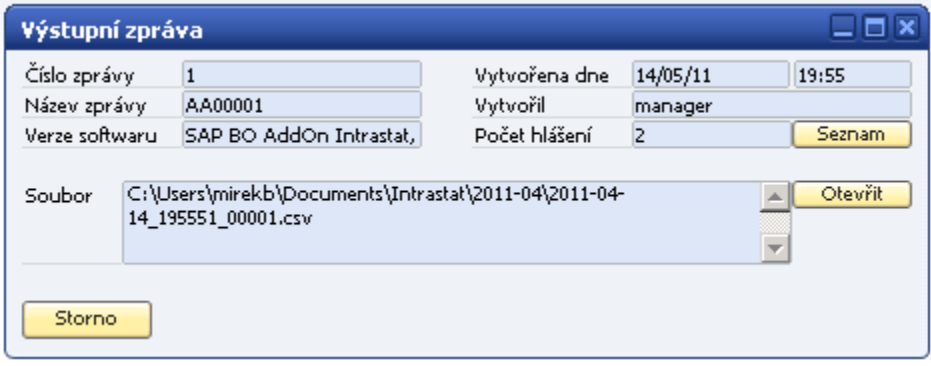

### **Obr. Detail informací k výstupní zprávě**

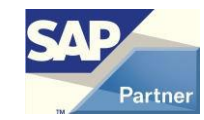

Kliknutím na tlačítko Seznam je zobrazen seznam hlášení obsažených v dané zprávě s možností náhledu na jednotlivá hlášení. Kliknutím na tlačítko Otevřít se otevře vygenerovaný CSV soubor v Poznámkovém bloku.

Soubor je ukládán do složky definované v nastavení uživatele viz kapitola Nastavení uživatele.

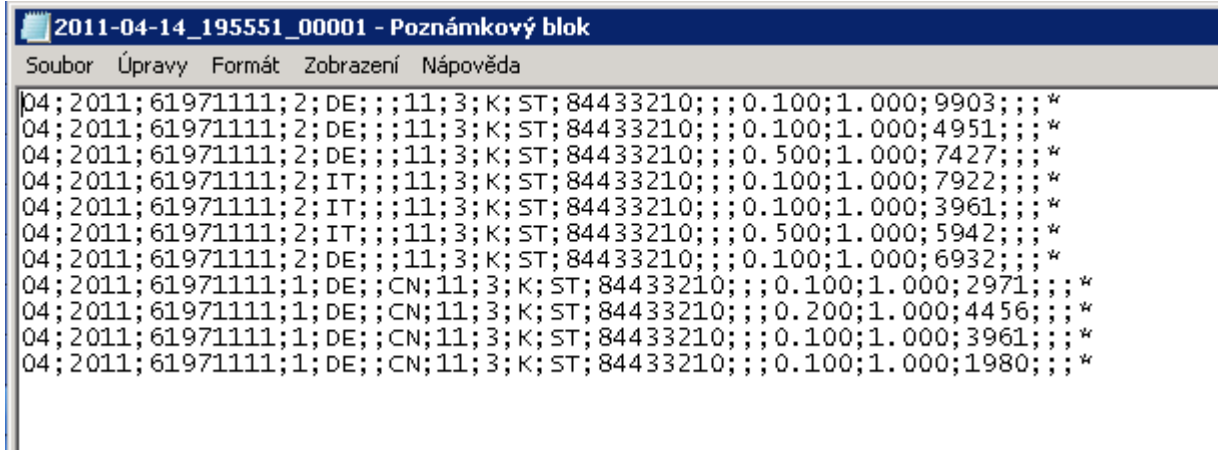

#### **Obr. Náhled vygenerovaného souboru**

Vygenerovaný datový soubor odpovídá struktuře CSV platné od 1.1.2011 (vyplývající z Vyhlášky č. 317/2010, kterou se mění vyhláška 201/2005 Sb.) Kódování souboru je typu ANSI.

Vygenerovaný soubor nyní subjekt zpracuje prostřednictvím InstatDesk nebo InstatOnline a odešle takto na Celní správu ČR.

### V menu **AB1A > Intrastat > Přehledy > Zprávy** jsou přístupné všechny vygenerované zprávy.

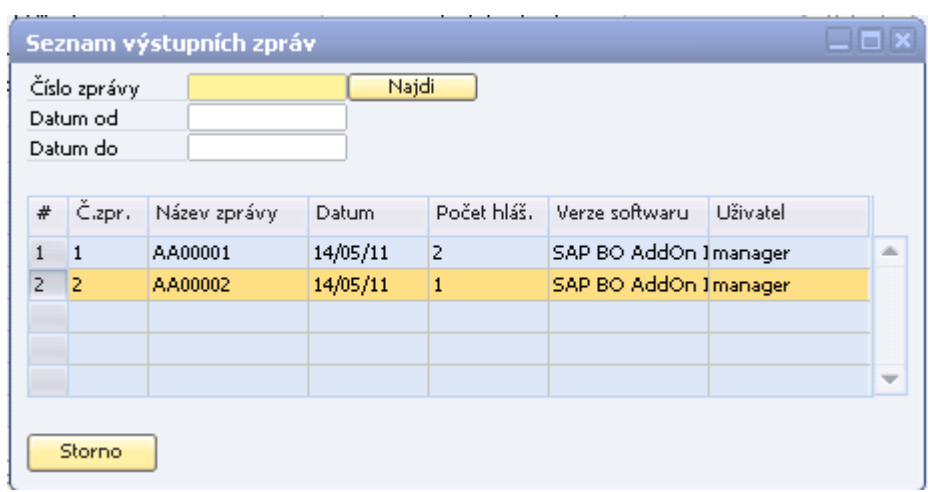

#### **Obr. Seznam výstupních zpráv**

Dvojklikem na požadované řádce je otevřen detail výstupní zprávy, odkud lze historické zprávy opětovně zobrazit případně přejít k náhledu na formulář původního hlášení.

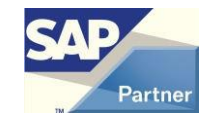

### <span id="page-46-0"></span>**9 Podání opravného hlášení**

Hlášení, která byla již odeslaná není možné měnit. Pokud nastane nutnost změny odeslaného hlášení je možné pro toto hlášení podat opravu. Postup je přes menu **AB1A > Intrastat > Opravné hlášení**. Otevře se formulář **[Seznam vybraných hlášení].**

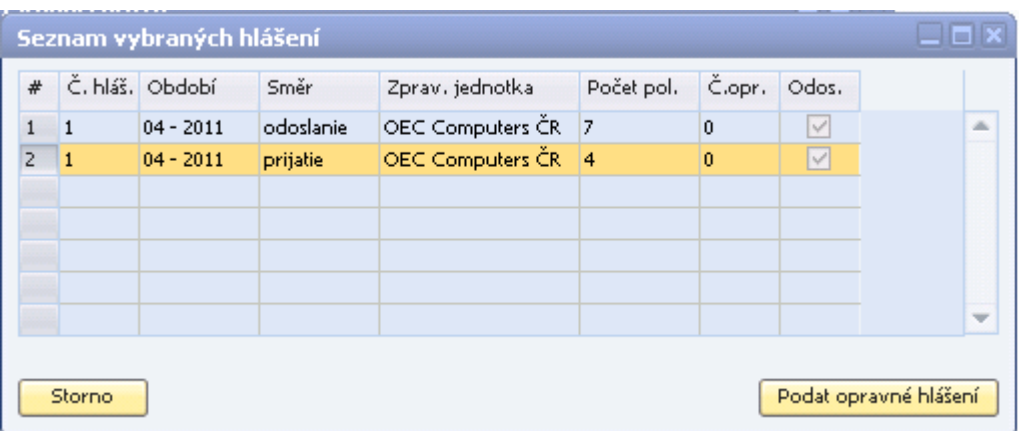

### **Obr. Seznam vybraných hlášení**

Existuje několik způsobů podávání oprav:

- 1. **oprava jednotlivé položky** vznikne opravné hlášení, kde bude položka vyplněna správně
- 2. **zrušení položky** vznikne opravné hlášení, kde bude vyplněné původní číslo vymazané položky a kód, přičemž fakturovaná suma bude uvedena jako nulová
- 3. **zrušení celého hlášení**  vznikne opravné hlášení s nulovým počtem položek (stejně jako negativní hlášení)
- 4. **doplnění položek –** se neprovádí přes opravy, ale podáním nového částečného podání za období

Označením řádky a kliknutím na tlačítko **{Podat opravné hlášení}** je otevřen formulář **[Podání opravného hlášení]**, kde v horní části je zobrazeno původní hlášení a v dolní části nově vznikající opravné hlášení.

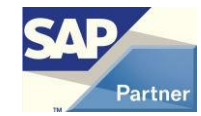

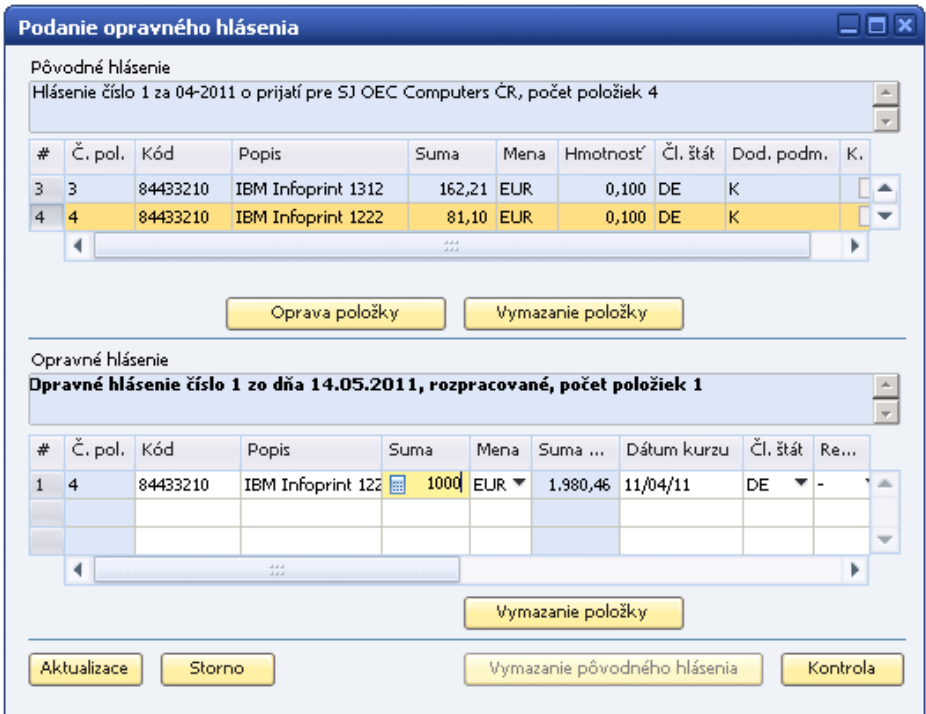

#### **Obr. Podání opravného hlášení**

Pokud chcete podat opravu zrušením celého hlášení, klikněte na tlačítko **{Vymazání původního hlášení}**. Formulář **[Podání opravného hlášení]** se uzavře, přičemž se vytvoří opravné zrušené hlášení.

V horní části tabulky označte položku hlášení, kterou chcete opravit nebo vymazat. Po kliknutí na tlačítko **{Oprava položky}** se položka zkopíruje do spodní tabulky. Pokud je to první opravovaná položka, zároveň se vytvoří opravné hlášení s následujícím číslem opravy. Ve spodní tabulce opravte údaj, který není správný.

Po kliknutí na tlačítko **{Vymazání položky}** (v horní části formuláře) se do dolní tabulky zapíše číslo původní položky, kód a nulová suma. To je vymazaná položka a není vhodné ji měnit.

Pokud omylem kliknete na opravu nebo vymazání položky a ta se přesune do dolní tabulky, máte možnost ji vymazat kliknutím na tlačítko **{Vymazání položky}** pod dolní tabulkou. Pokud vymažete poslední položku z opravného hlášení, vymaže se i dané opravné hlášení.

Tlačítko **{Kontrola}** vyvolá kontrolu správnosti vyplnění položek v opravném hlášení.

Po ukončení oprav, potvrďte formulář kliknutím na tlačítko **{Aktualizace}.** Vznikne opravné hlášení, které najdete mezirozpracovanými hlášenímipřes menu **AB1A > Intrastat > Přehledy > Hlášení**.

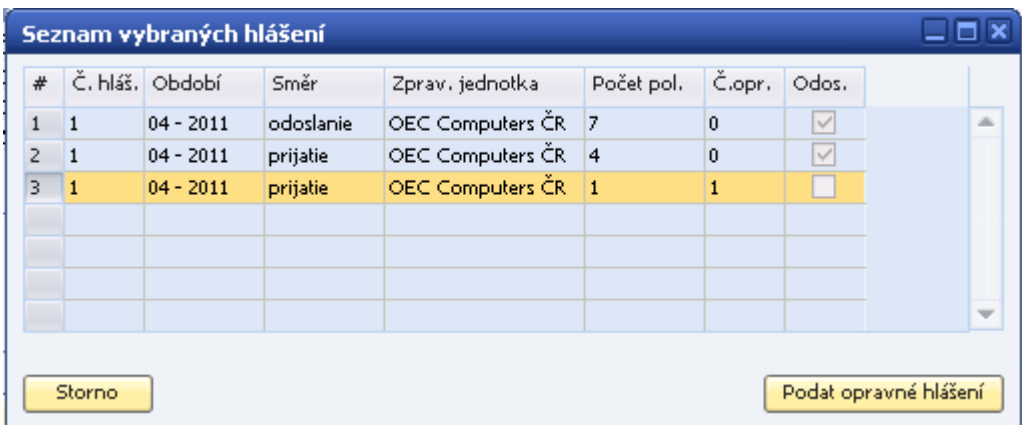

**Obr. Opravné hlášení rozpracované v seznamu hlášení**

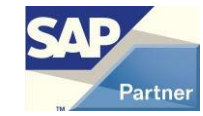

Opravné hlášení je podané za stejné období jako původní hlášení. Opravné hlášení generuje datový soubor vestruktuřeCSVstejnějakořádnéhlášení.

Pro opravná hlášení pro období do 07.2016 včetně je na přepočet fakturované hodnoty z cizí měny použit celní kurz, od období 08.2016 včetně je ne přepočet použit přepočítací kurz pro určení zdanitelné částky DPH. **#190**

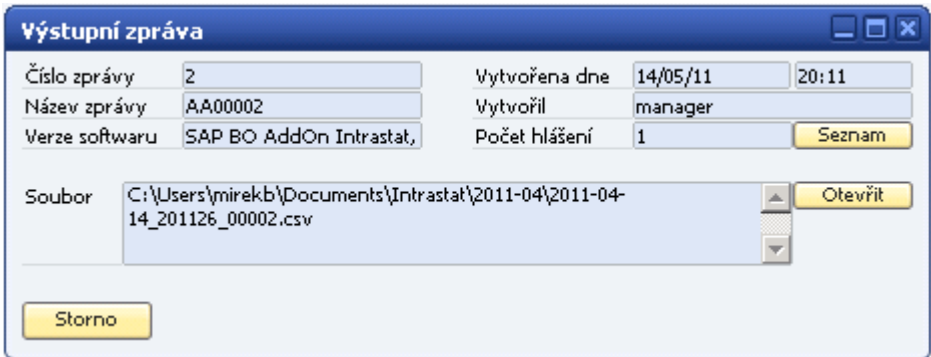

### **Obr. Výstupnízpráva opravného hlášení**

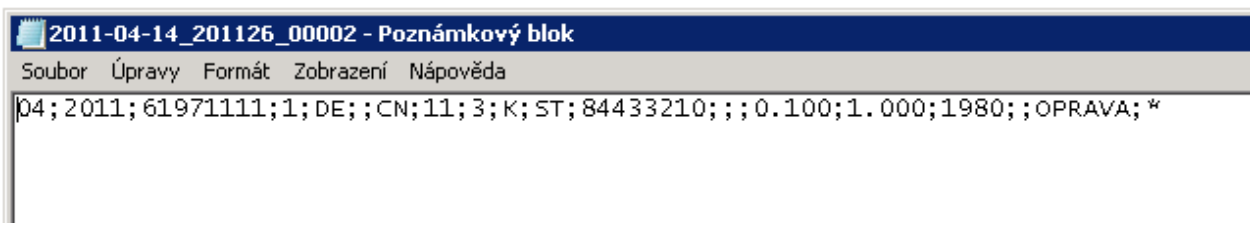

#### **Obr. Náhled vygenerovaného souboru opravného hlášení**

Pokud je opravné hlášení rozpracované, tedy ještě nebyla vygenerována zpráva, je možné jej měnit a upravovat jeho existující položky přes **AB1A > Intrastat > Přehledy > Hlášení**. Nové položky do opravnéhohlášeníjemožnépřidávatjenpřes **AB1A > Intrastat > Opravné hlášení**. Pokud se pokusíte podat opravu na hlášení, na které už existuje rozpracované opravné hlášení číslo 1, vznikne rozpracované opravné hlášení číslo 2.

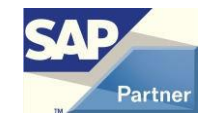